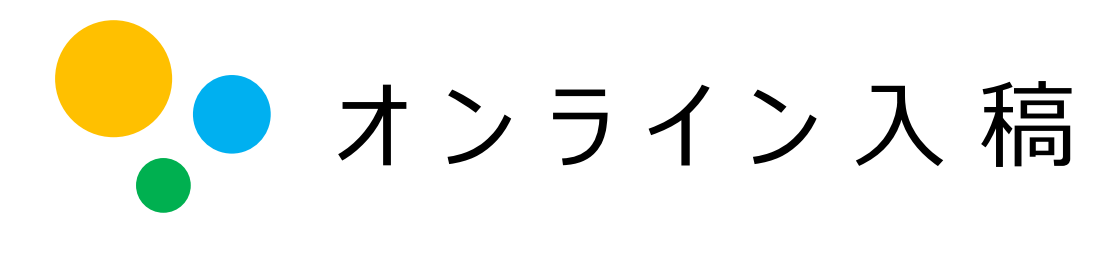

# 操作マニュアル

# ~ 広告会社様向け ~

中日新聞社

HOUSEI株式会社

Ver 2.1

目次

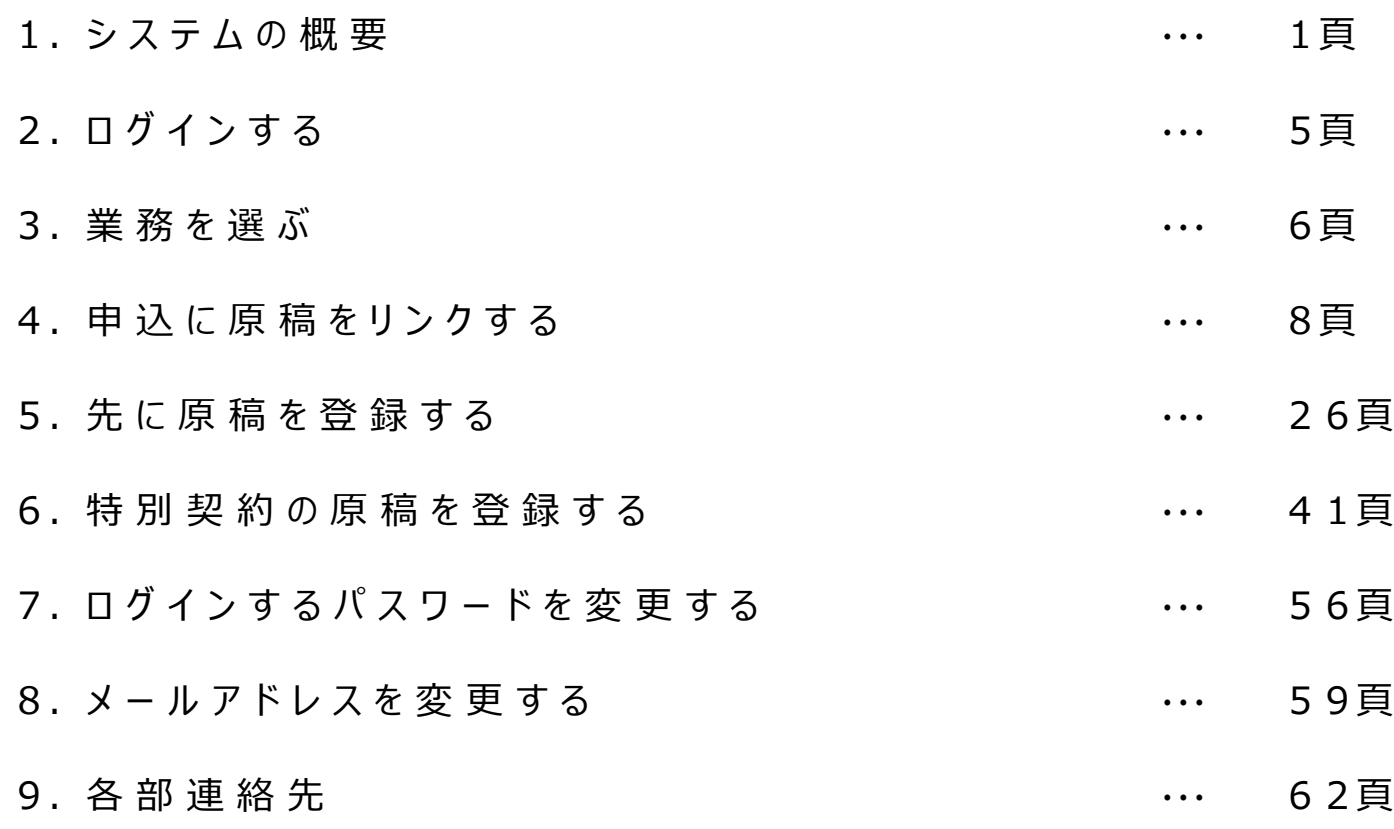

## **1. シ ス テ ム の 概 要**

〇 申込入稿

- ・ 自社からの広告申込にリンクさせる形で原稿を直接入稿することや、事前に登録した原稿を入稿することができます。
- ・ 原稿制作会社に入稿依頼することができます。
- ・ 申込に掲載上の注意点など連絡事項が登録できます。
- ・ 申込の内容、入稿した原稿の内容、プリフライト結果が確認できます。

#### 〇 原稿登録

- ・ 事前に原稿を登録することができます。 登録した原稿は申込入稿で入稿する原稿として扱えます。 \*原稿は30日過ぎると削除されます。
- ・ 原稿に掲載上の注意点など連絡事項が登録できます。
- ・ 原稿の内容、プリフライト結果が確認できます。

〇 特別契約原稿登録

- ・ 特別契約の原稿を登録することができます。 登録された原稿は中日新聞社が運用します。 \*原稿は30日過ぎると削除されます。
- ・ 原稿に掲載上の注意点など連絡事項が登録できます。
- ・ 原稿の内容、プリフライト結果が確認できます。

〇 その他

- ・ ログインパスワードは変更可能です。
- ・ メールアドレスを登録することができます。入稿を依頼した原稿制作会社から申込への入稿がされた場合に ご登録いただいたメールアドレスへメールで通知されます。登録は任意です。

# **1.1 仕 様 に つ い て**

〇 PDFのみ対応

オンライン入稿システムではN-PDF及び中日新聞の入稿規格(N-PDF準拠)に対応しています。

N-PDFでの原稿制作については日本広告業協会のホームページを参照ください。

https://www.jaaa.ne.jp/2012/06/n\_pdf/

〇 入稿時の偏倍対応

原稿サイズが紙面サイズとは違う場合はシステム上で偏倍処理を行います。

〇 在版原稿

在版原稿の流用は出来ません。その都度新規に原稿登録をお願いします。

〇 運用時間

オンライン入稿 稼働時間 8時~23時59分

# **1.2 対 応 ブ ラ ウ ザ**

〇 Windows : Google Chrome

O Mac : Google Chrome

# **1.3 U R L**

https://ad-online.chunichi.co.jp/onlineMaterialIn/

ログインするユーザーIDと初期パスワードについては弊社からご連絡いたします。

# **1.4 最 初 に お こ な う こ と**

〇 初期パスワードの変更を行ってください。

〇 お知らせメールの受信を希望される場合は、メールアドレスを設定してください。

- ・ 広告会社が原稿制作会社に入稿していただくよう依頼すると、入稿依頼先へお知らせメールが自動送信されます。
- ・ 原稿制作会社が入稿依頼された申込に原稿を入稿すると、入稿依頼元へお知らせメールが自動送信されます。

#### **1.5 登 録 確 認**

原稿登録後 「条件を更新」を押し、「プリフライト」がOKとなるのを確認してください。

原稿登録時エラー表示が出ましたら、エラー内容に従って原稿の修正をお願いします。

**1.6 入 稿 メ ッ セ ー ジ**

入稿する原稿の掲載上の注意点、指示等があれば記入してください。特に15段(全頁)については三方罫(新聞社の囲み罫) あり、なしの記入をお願い致します。指示の無い場合は原則、当社ルールにて掲載いたします。

#### **1.7 改 稿 ・ 再 入 稿 の 場 合**

一度申込と原稿をリンクさせますと、再リンクできません。●原稿内に誤字・脱字がある●誤ってリンクしてしまった●リンクした原稿を 差し替えたい等、入稿処理済の原稿をリンクし直したい時は、各本支社担当部までご連絡ください。 ご連絡いただければ再リンクができるようにいたします。連絡先は巻末に記載いたします。

# **2. ロ グ イ ン す る**

オンライン入稿のURL (https://ad-online.chunichi.co.jp/onlineMaterialIn/)にアクセスするとログイン認証画面が表示されます。 ログインするとオンライン入稿の業務を始めるメニューが開きます。

「ユーザーID」と「パスワード」を入力して**「ログイン」ボタンをクリック**してください。

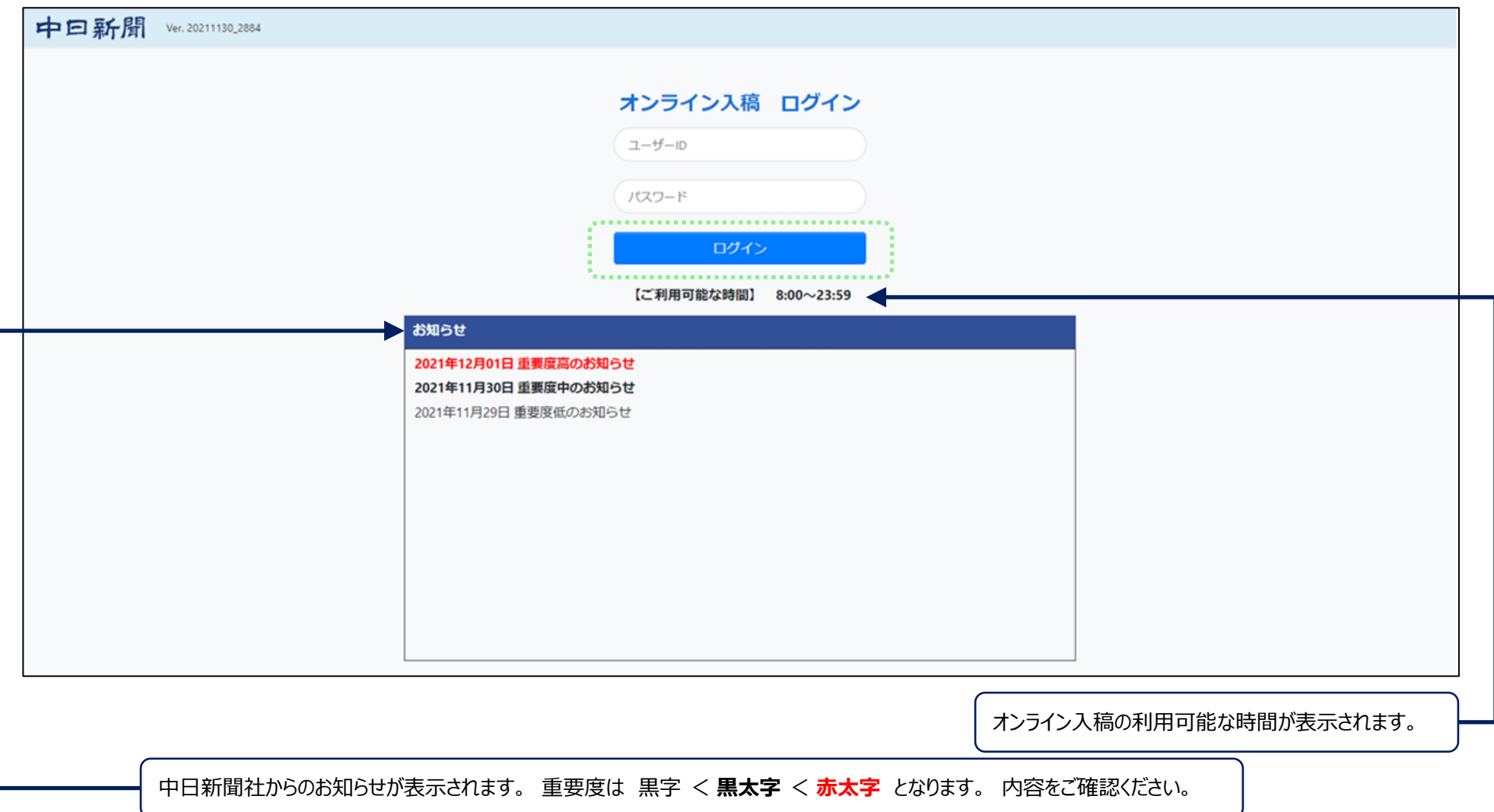

# **3. 業 務 を 選 ぶ**

ログイン認証画面よりログインすると業務メニュー画面が表示されます。

# 作業する**業務を選んでクリック**してください。

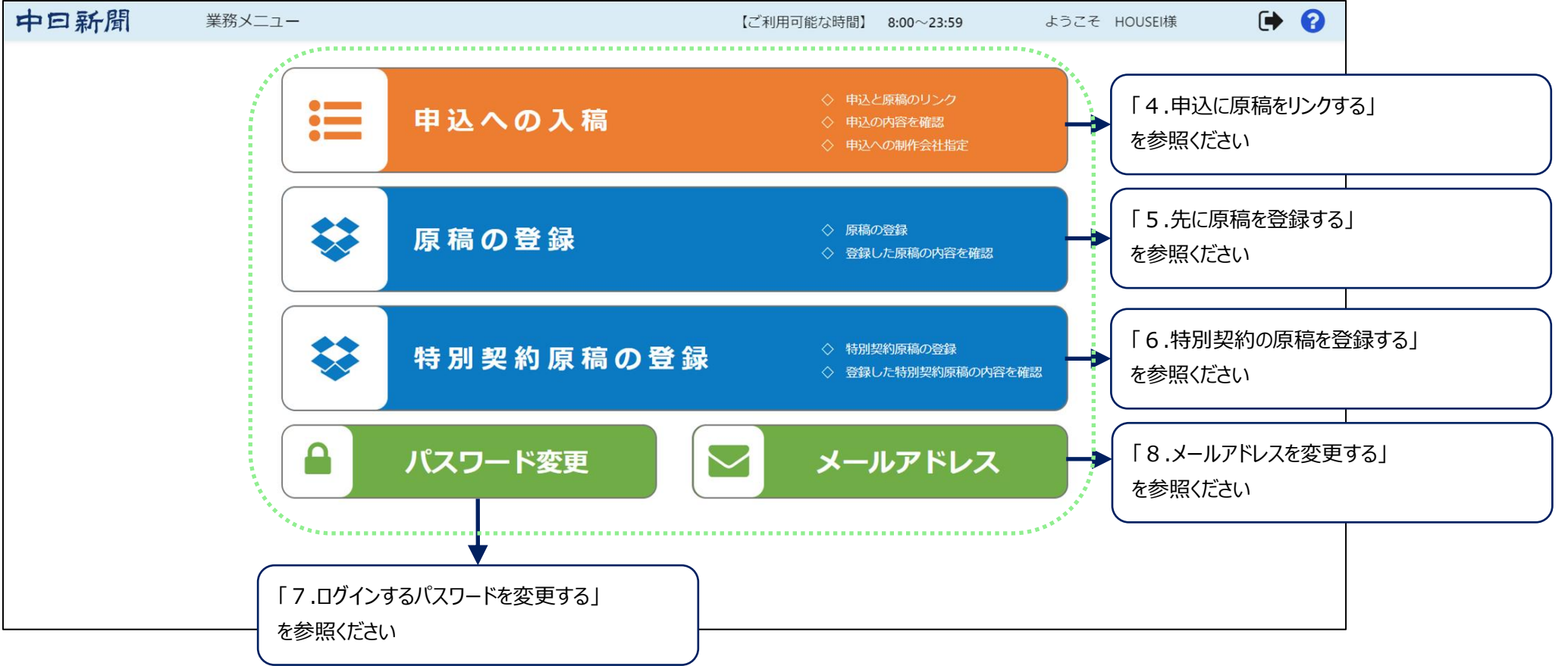

ログイン後の画面には、すべてヘッダーが表示されます。 画面名と色以外は同じです。

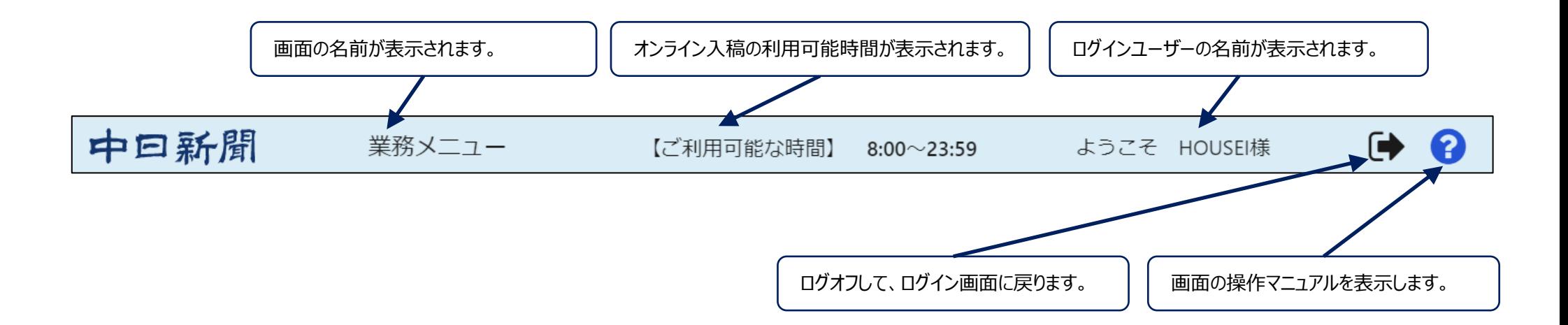

# **4. 申 込 に 原 稿 を リ ン ク す る**

申込に原稿をリンクするには、申込入稿画面を利用します。 申込入稿画面は業務メニューの「申込への入稿」をクリックすると表示されます。

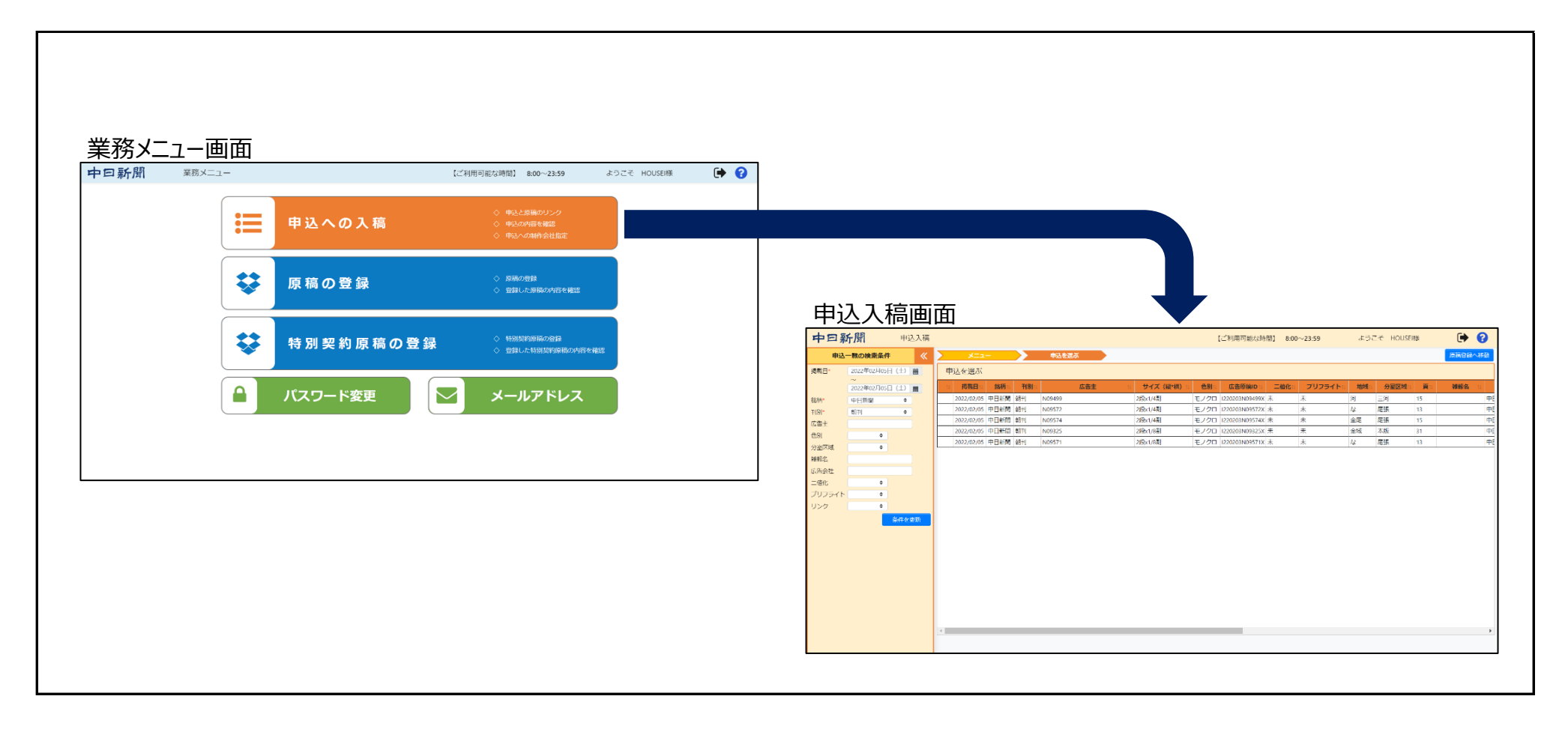

#### **4.1 リ ン ク**

リンクは①申込を検索、②申込の詳細を表示、③申込に原稿をリンクと三段階に進めていきます。

#### **Step1 申 込 を 検 索 す る**

申込入稿画面を表示すると、掲載日が翌日、銘柄が中日新聞、刊別が朝刊の申込が「申込を選ぶ」の一覧に表示されます。 一覧にリンク対象の申込がない場合や絞り込みを行う場合は検索します。

検索は画面左側の「申込一覧の検索条件」を指定して**「条件を更新」ボタンをクリック**することで、一覧が更新されます。

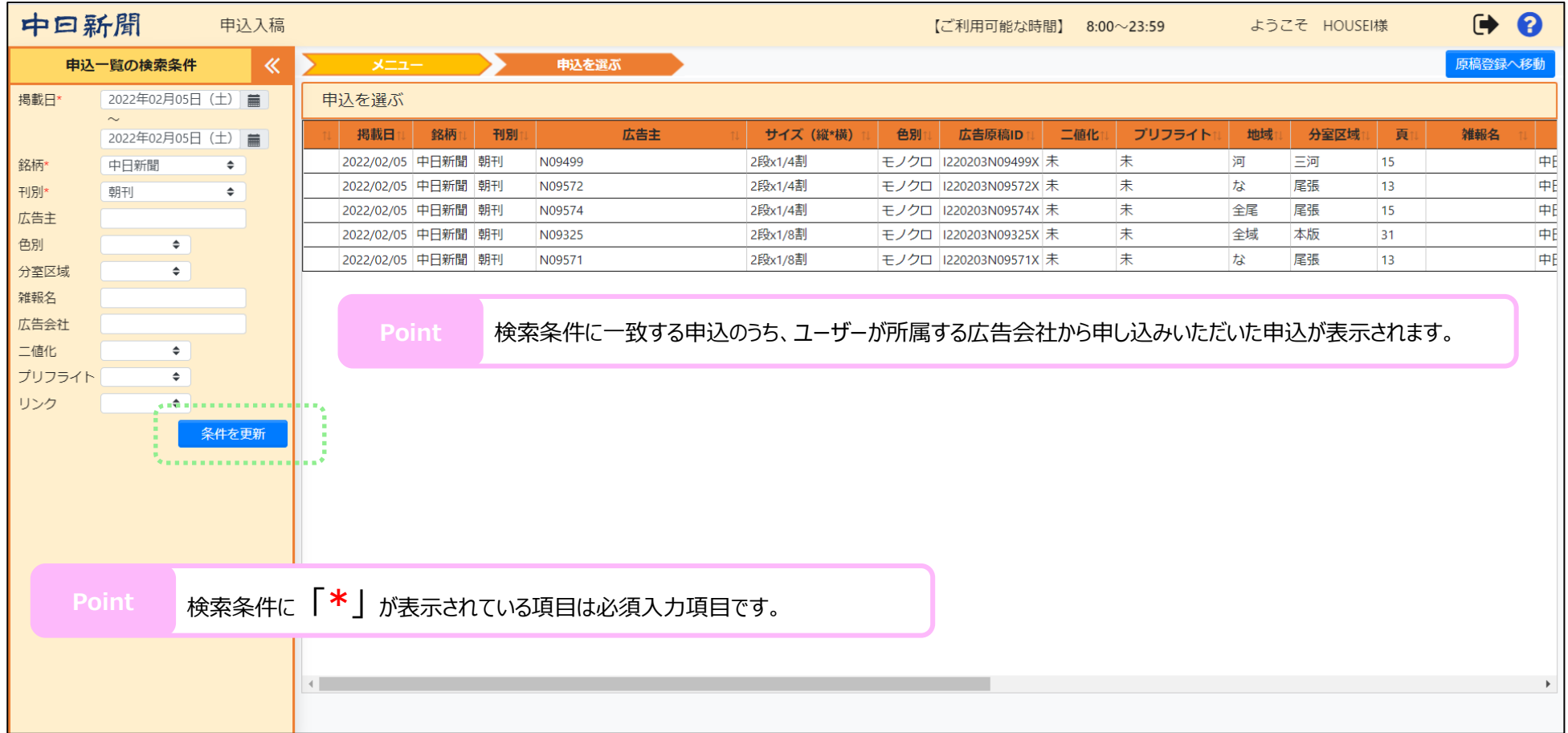

\* 一覧の検索結果が200件を超えた場合には確認メッセージが表示されます。 全て表示するときは「OK」ボタン、200件までの表示とするときは「キャンセル」ボタンをクリックしてください。

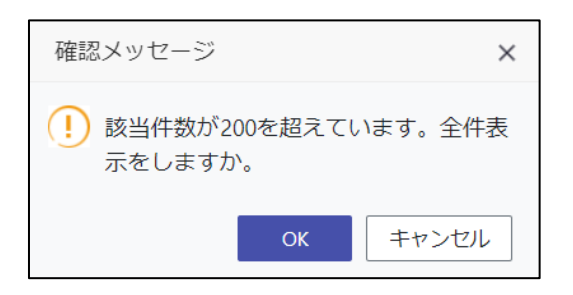

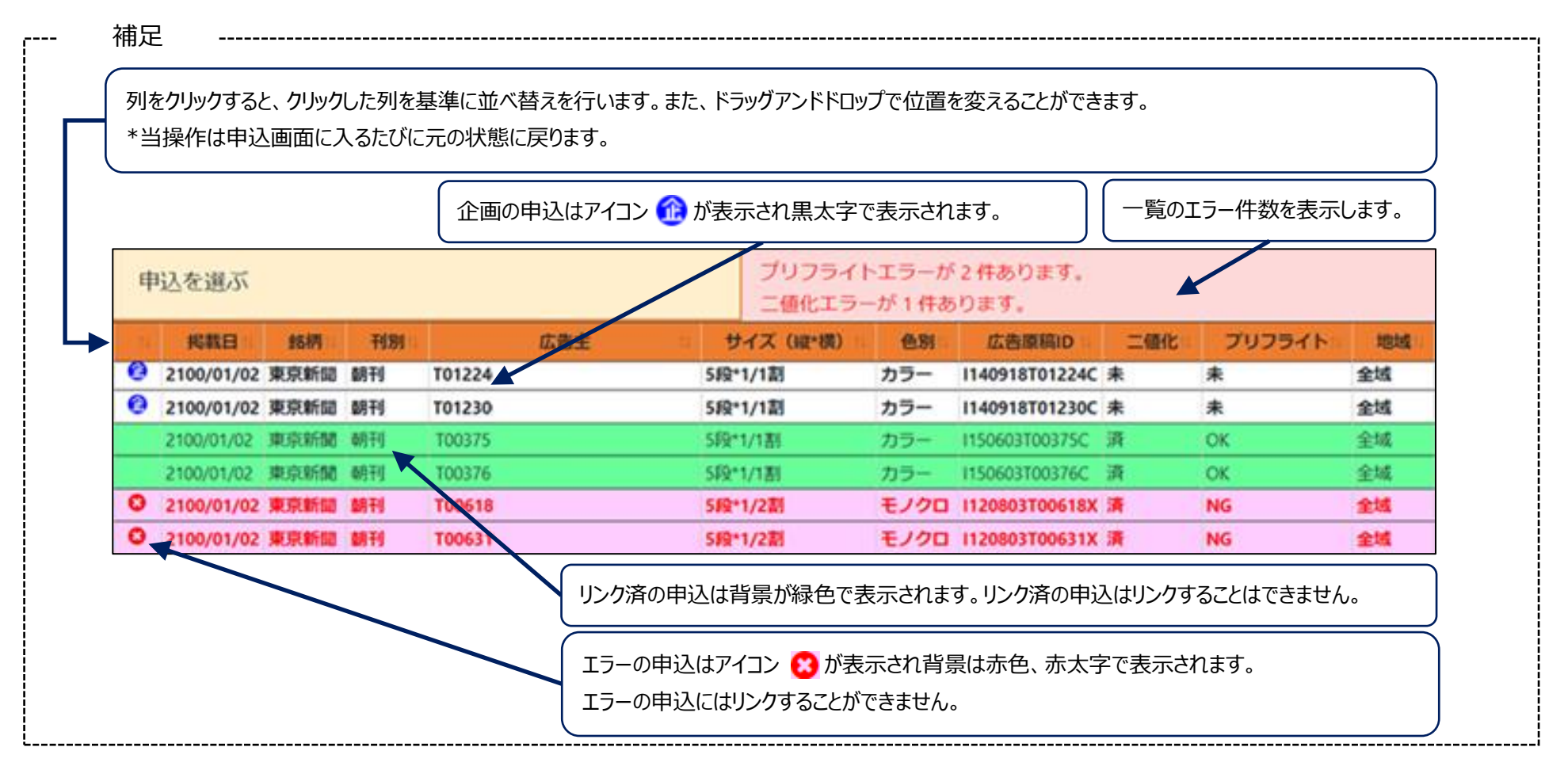

#### $\begin{array}{|c|c|c|c|c|}\hline \textbf{Step 2} & \textbf{F} & \textbf{E} & \textbf{E} & \textbf{E} & \textbf{E} & \textbf{F} & \textbf{F} & \textbf{F} & \textbf{F} & \textbf{F} & \textbf{F} & \textbf{F} & \textbf{F} & \textbf{F} & \textbf{F} & \textbf{F} & \textbf{F} & \textbf{F} & \textbf{F} & \textbf{F} & \textbf{F} & \textbf{F} & \textbf{F} & \textbf{F} & \textbf{F} & \textbf{F} & \textbf{F} & \$

Step1「申込を選ぶ」の一覧より対象の申込をダブルクリックすると、画面が切り替わり詳細が表示されます。 上部に申込の内容、下部にリンク方法が表示されます。また、付属情報として原稿制作会社を指定することや、入稿メッセージを書き込むことができます。

(1) 付属情報を入力後は、 **ボタンをクリック**します。

\* 後続Step3で説明するリンク操作を実行した後は、付属情報を変更することができません。

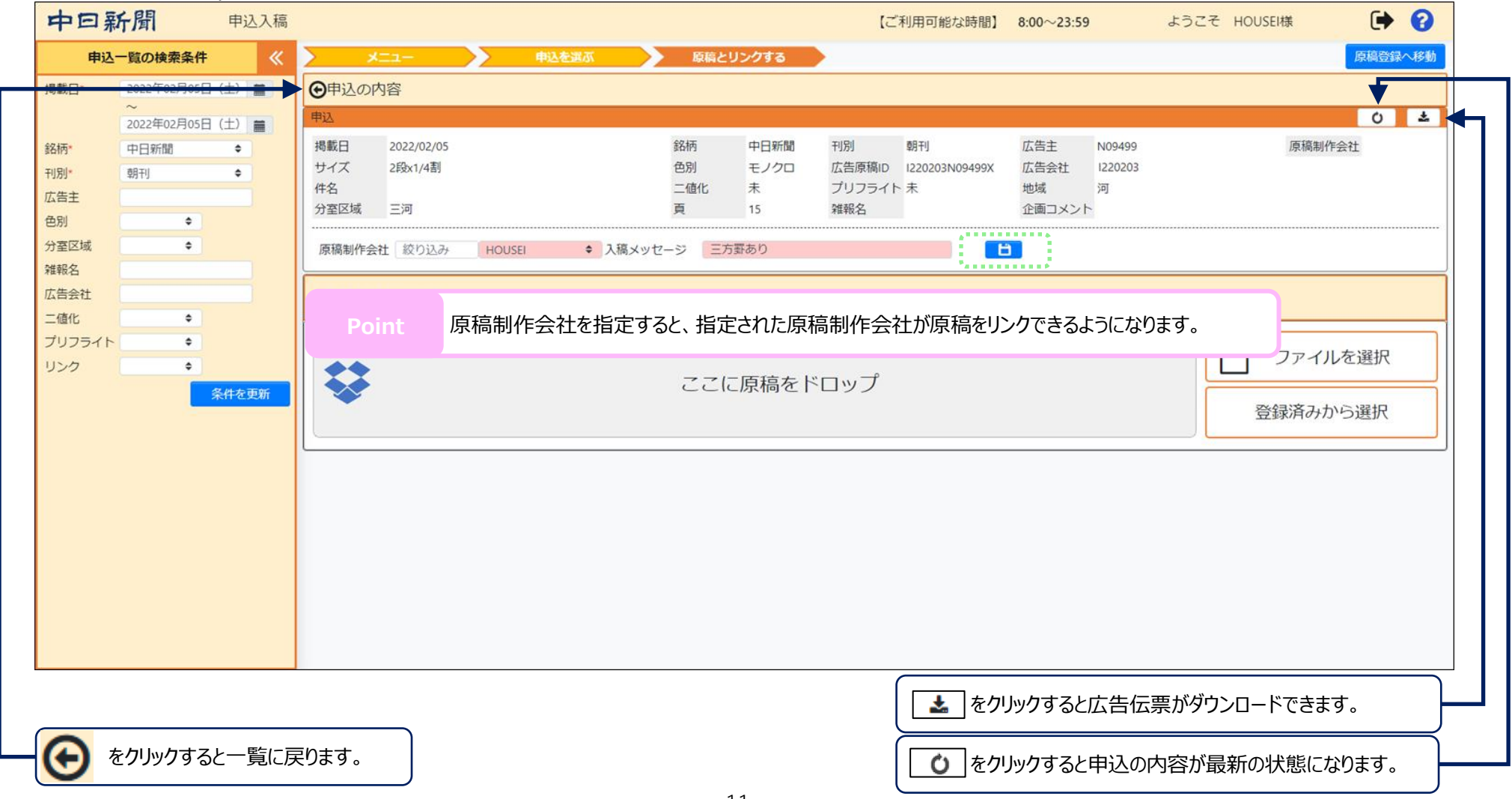

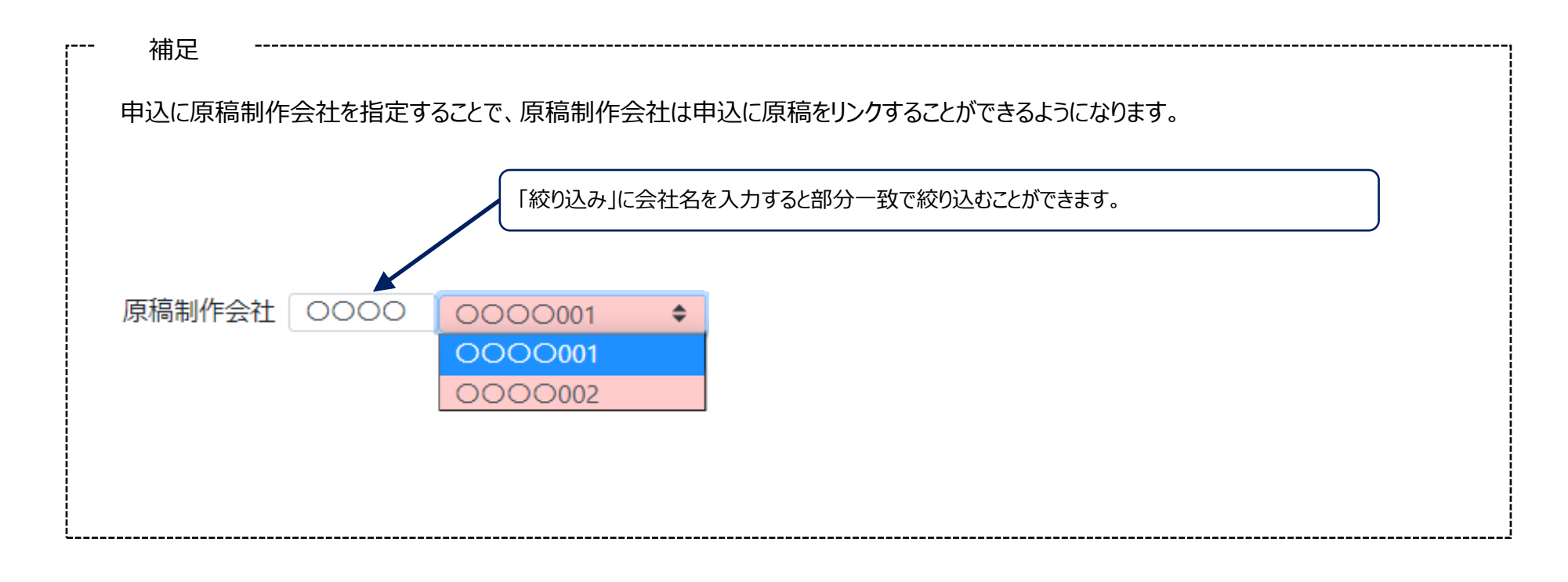

(2) ボタンをクリックすると、確認メッセージが表示されます。 「OK」ボタンをクリックすると、内容が保存されます。「キャンセル」ボタンをクリックすると、内容は保存されません。

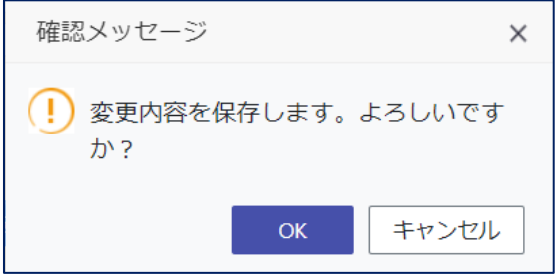

# <mark>Step 3 |</mark> 申込に原稿をリンクする

申込に原稿をリンクするには、 Step 2 申込詳細の下部に表示されるリンク方法を選択します。

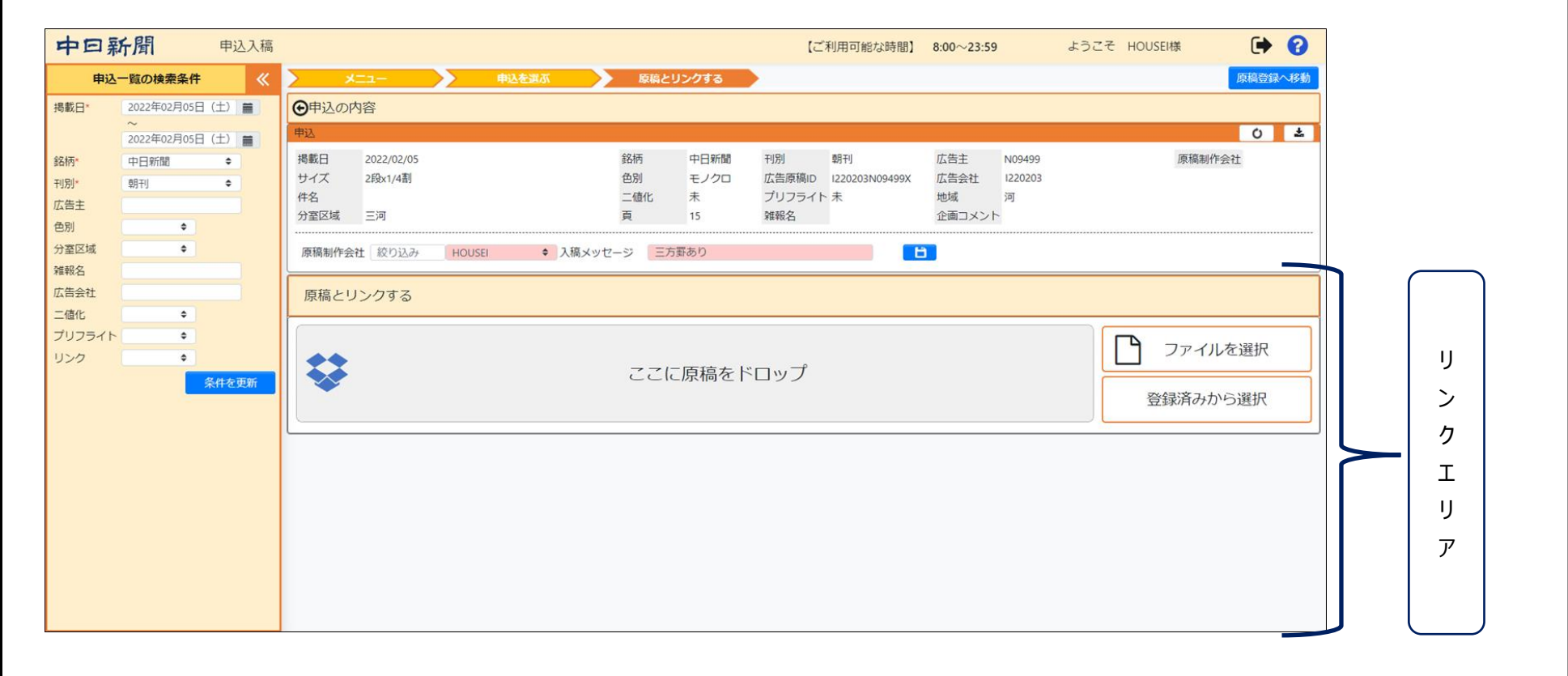

(1) リンク操作には、登録されていない原稿を申込にリンクする操作と、既に登録されている原稿を申込にリンクする操作の2種類があります。

**登 録 さ れ て い な い 原 稿 を 申 込 に リ ン ク す る 操 作**

登録されていない原稿は、ドラッグアンドドロップするか、ファイル選択ダイアログから選択します。

○ ドラッグアンドドロップ **「ここに原稿をドロップ」**へ**ドラッグアンドドロップ**します。

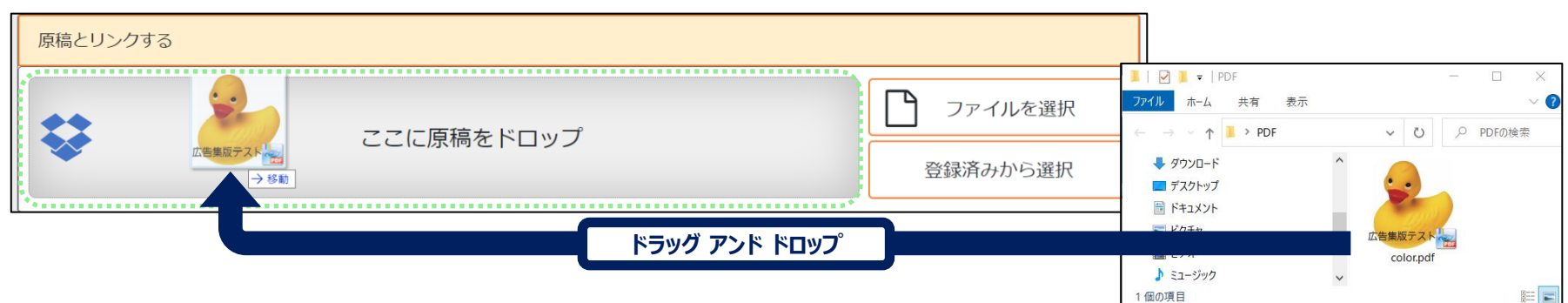

○ ファイル選択ダイアログで選択

#### **「ファイルを選択」をクリック**し、

表示されるファイル選択ダイアログより原稿を選択して**「開く(O)」ボタンをクリック**、または**ファイルをダブルクリック**します。

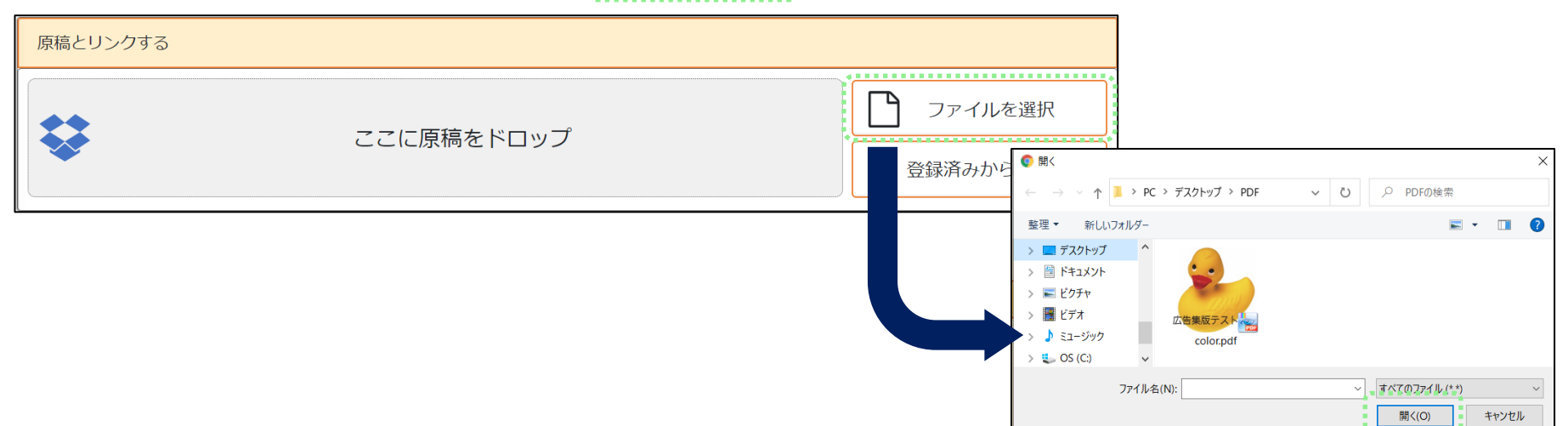

#### **既 に 登 録 さ れ て い る 原 稿 を 申 込 に リ ン ク す る 操 作**

登録されている原稿は、登録済原稿の一覧から選択します。

① 登録済原稿の一覧を表示するために、**「登録済みから選択」をクリック**します。

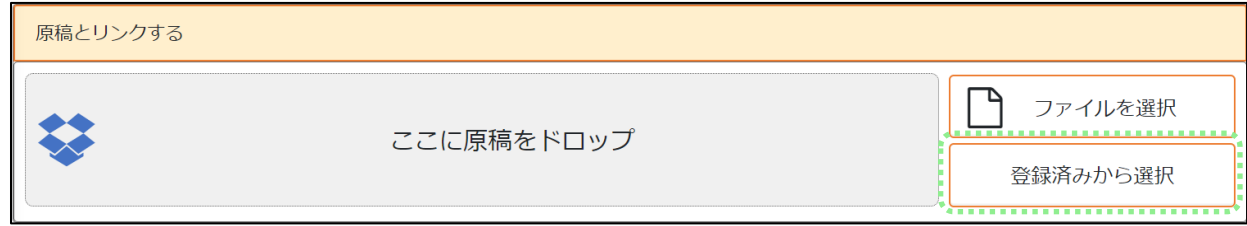

クリックすると、リンクエリアが「登録済原稿とリンクする」(登録済原稿の一覧)に切り替わり、当日から1週間前までに登録された原稿が 表示されます。また、画面左側の「申込一覧の検索条件」も登録済原稿を検索する「登録済原稿一覧の検索条件」に切り替わります。 なお、登録のみでリンクしないと1ヵ月で消去されます。

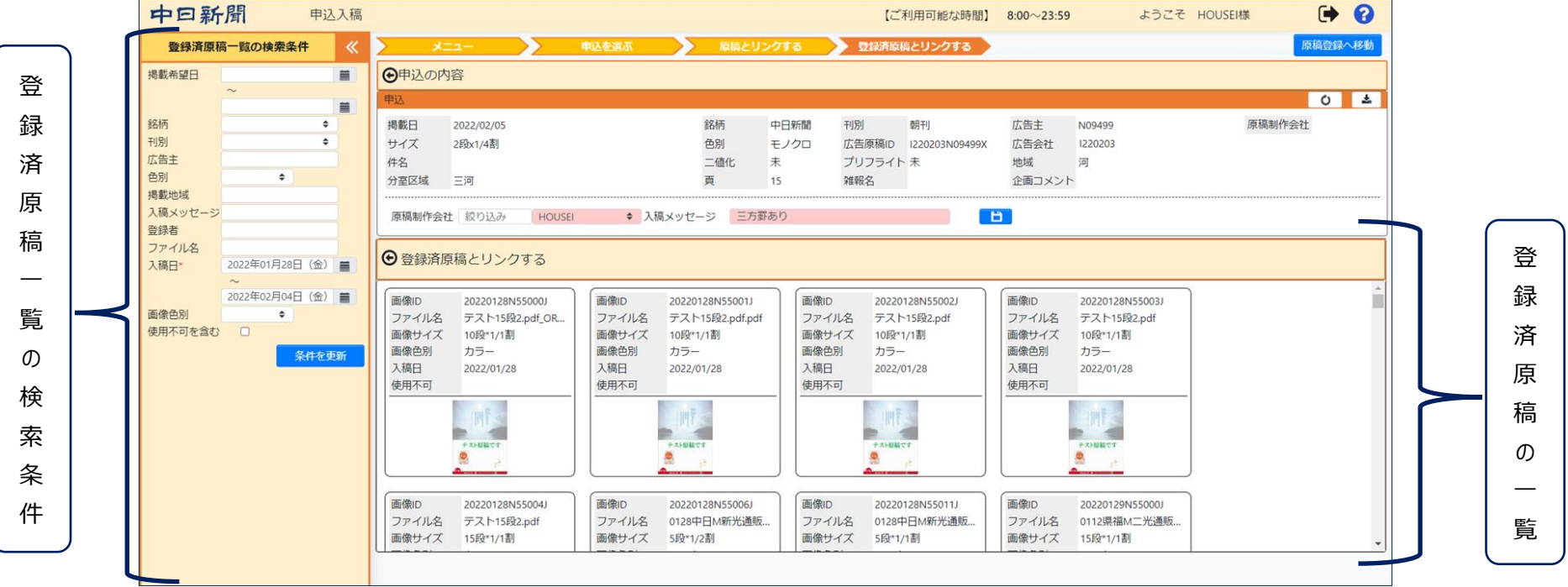

#### ② リンクする登録済原稿を検索します。

一覧にリンク対象の原稿がない場合や絞り込みを行う場合は検索します。 検索は画面左側の「登録済原稿一覧の検索条件」を指定して**「条件を更新」ボタンをクリック**することで、一覧が更新されます。

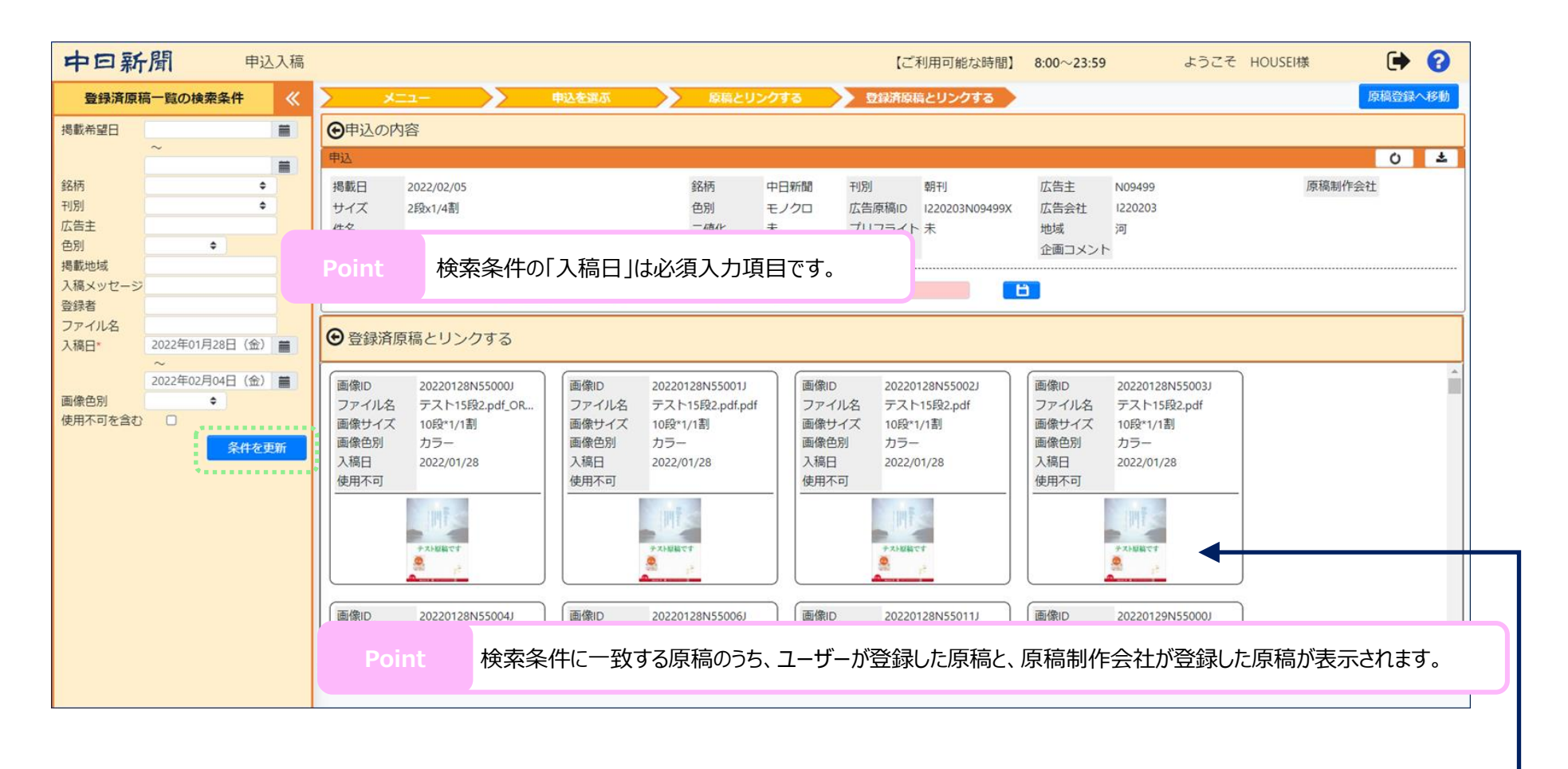

サムネイルをクリックすると、原稿を拡大/縮小して確認することができます。

# **③ 一覧よりリンク対象の原稿をダブルクリック**します。

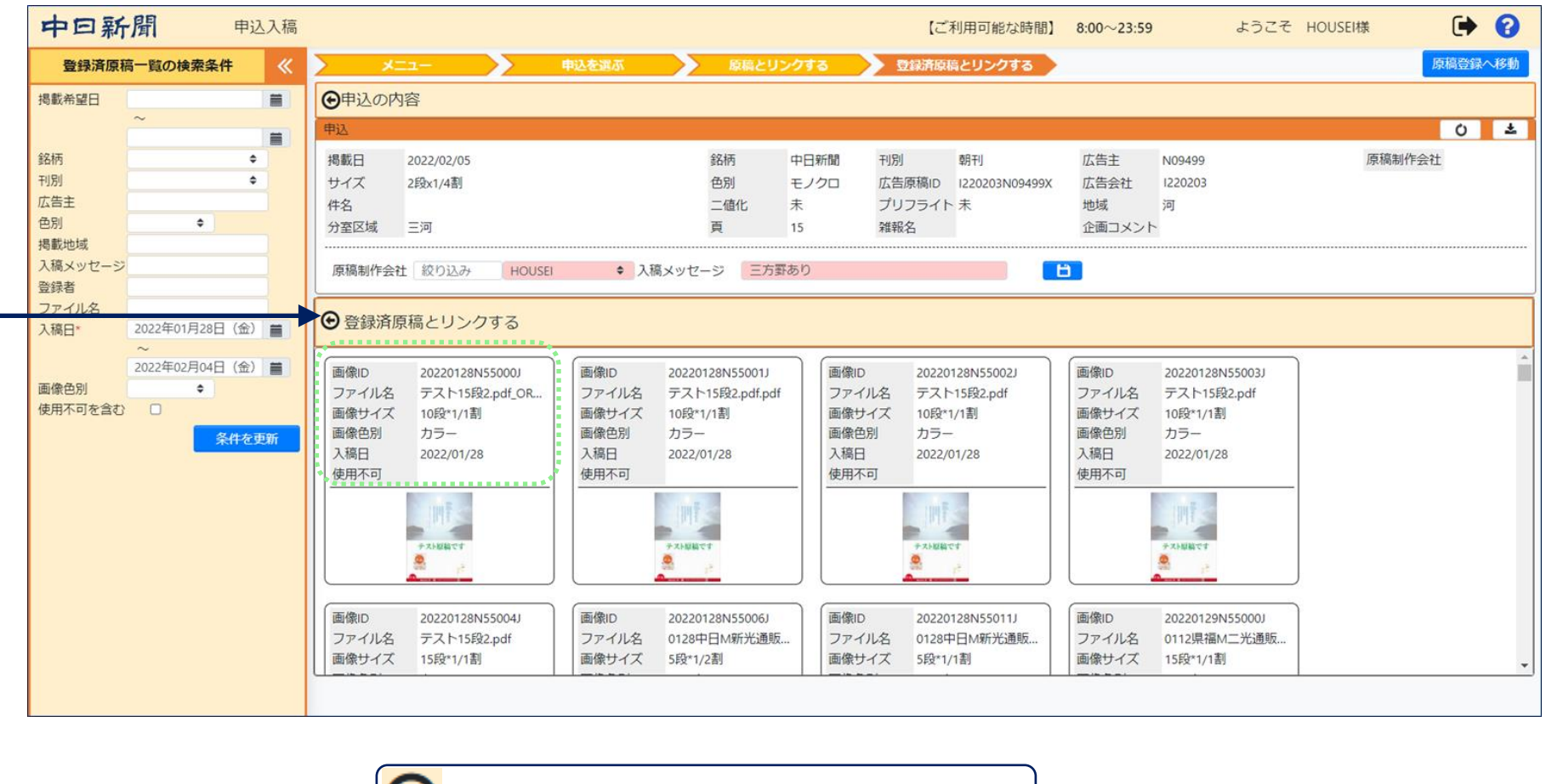

● をクリックすると一覧からリンクエリアに戻ります。

(2) 10頁(1)の操作(登録されていない原稿を申込へリンクする操作/既に登録されている原稿を申込へリンクする操作)を行うと 確認メッセージが表示されます。 「OK」ボタンをクリックすると、リンクを行います。「キャンセル」ボタンをクリックすると、リンクは行いません。

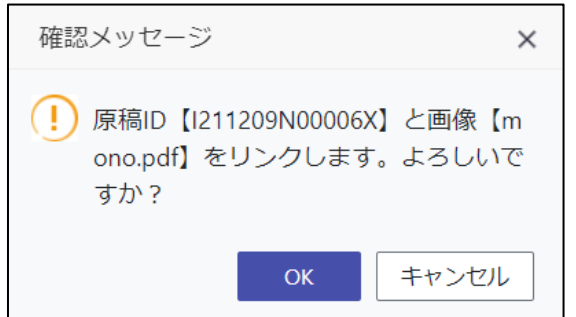

(3) リンクが行われている間は、画面上に処理状況が表示されます。 完了メッセージが表示されるまでお待ちください。

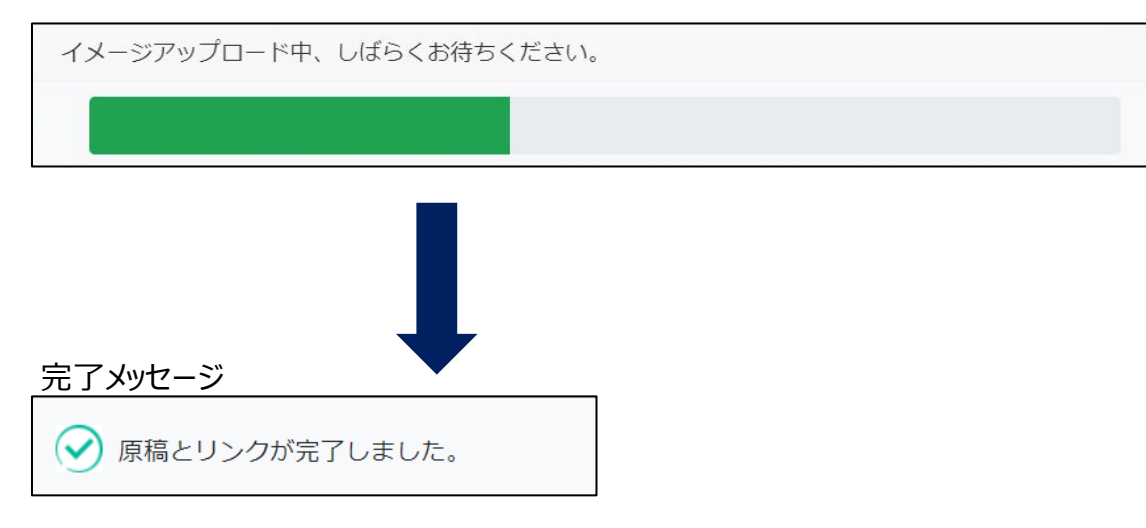

(4) リンクが完了すると、リンクエリアがリンクした原稿の情報とプリフライト結果に切り替わります。

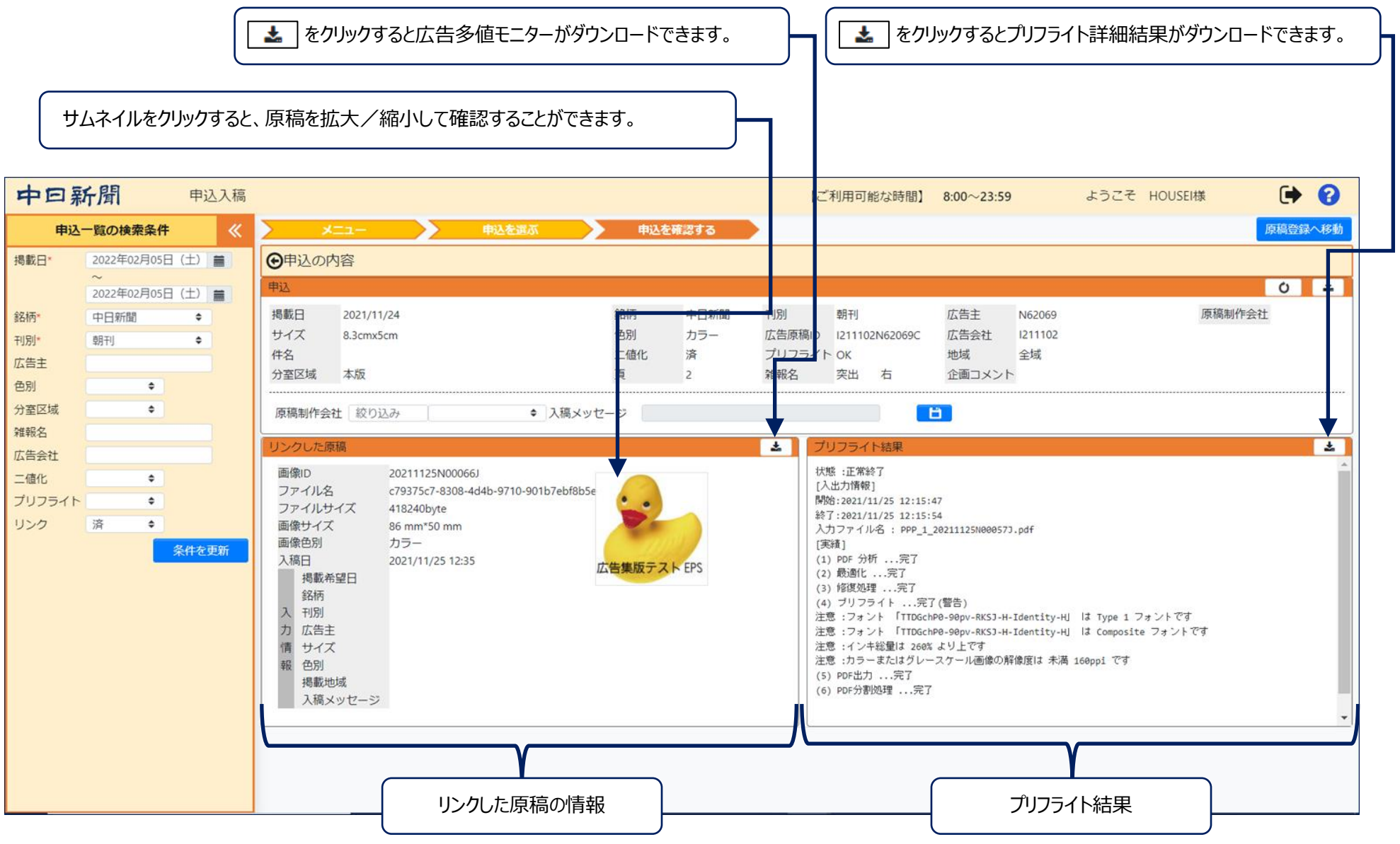

\* リンク完了以降、申込をダブルクリックして表示する申込詳細は上部に申込の内容、下部にリンクした原稿の情報とプリフライト結果が表示されます。

補足

#### リンクでは二値化エラーが発生することがあります。 この場合は、申込詳細の**「二値化」**に**「失敗」**が表示されます。

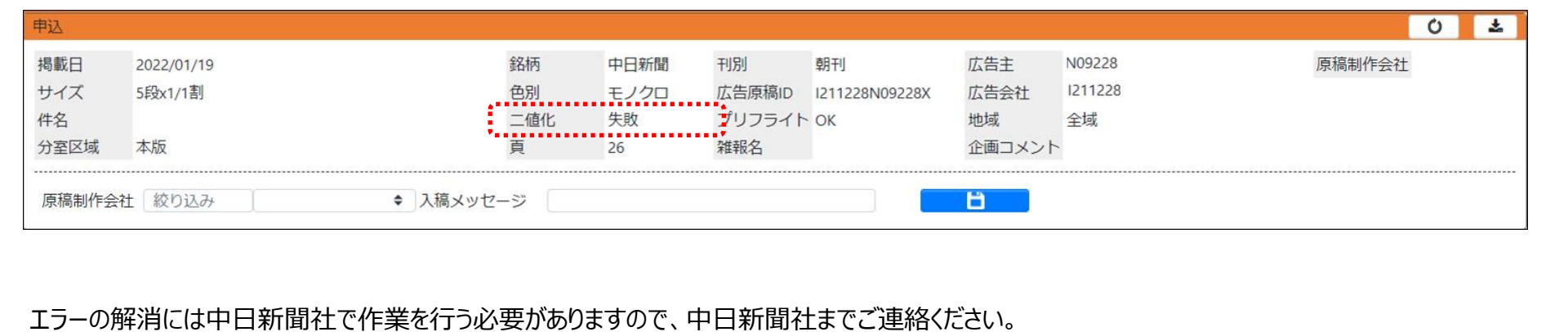

「… リンク操作で表示されるメッセージ①

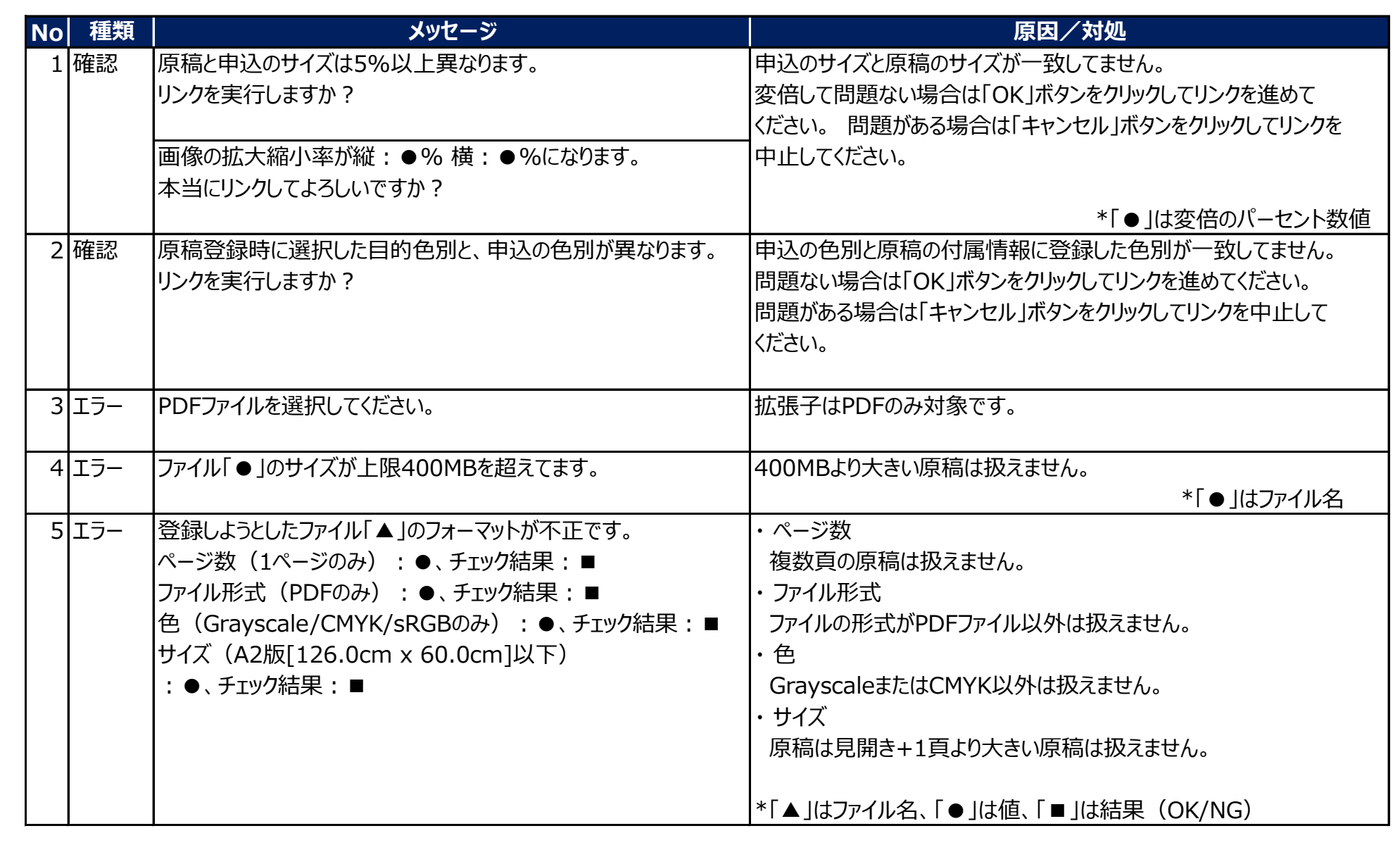

----------------------------------

リンク操作で表示されるメッセージ②

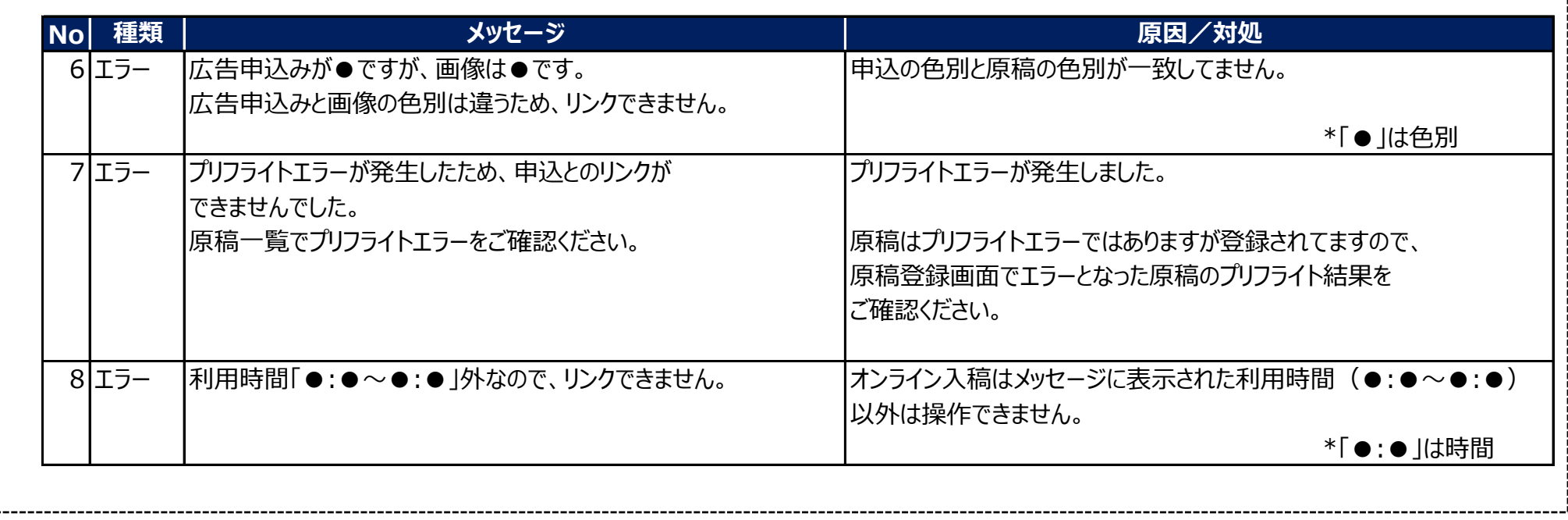

# **4.2 そ の 他**

(1) ナビゲーションエリア

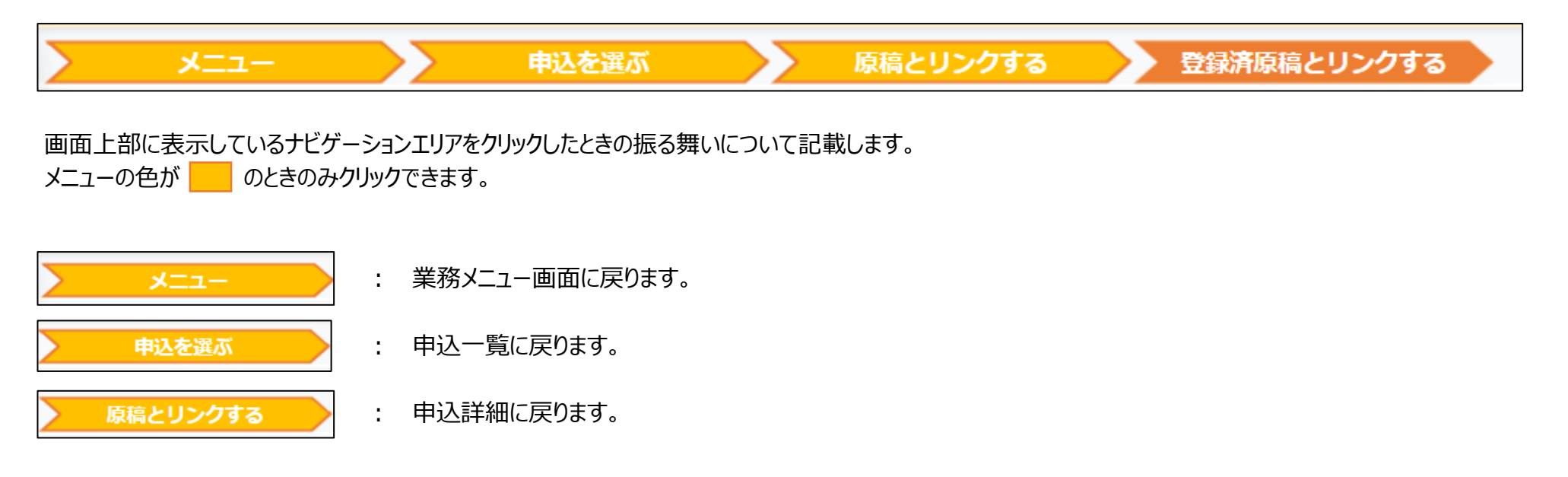

(2) 検索条件の開閉

「申込一覧の検索条件」、「登録済原稿一覧の検索条件」は、開閉できます。

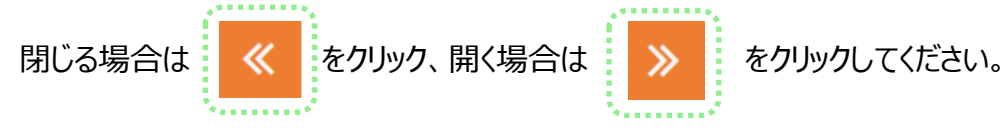

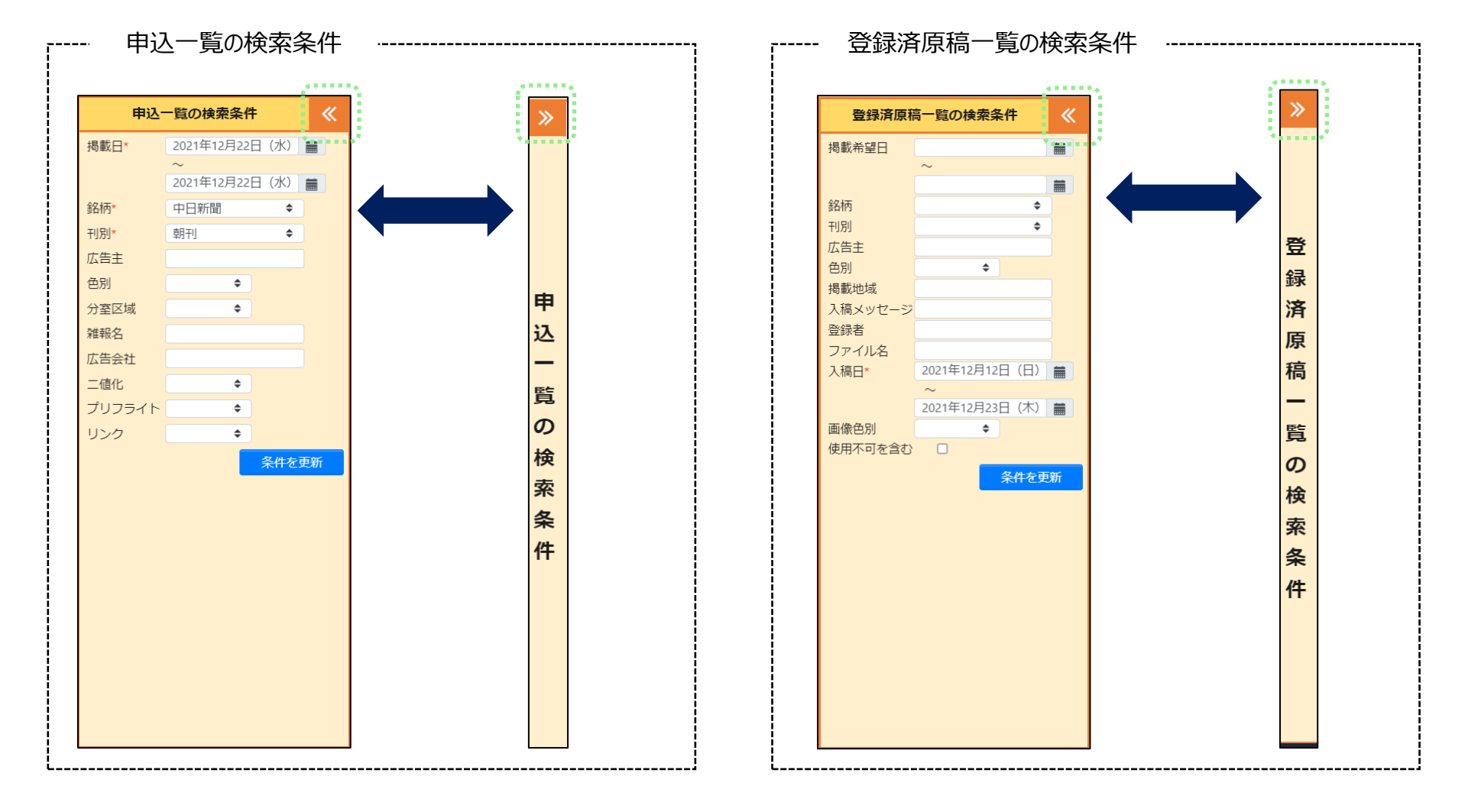

#### $\label{eq:3} \begin{split} \mathcal{L}^{(1)}(x) &= \mathcal{L}^{(1)}(x) + \mathcal{L}^{(2)}(x) + \mathcal{L}^{(1)}(x) + \mathcal{L}^{(2)}(x) + \mathcal{L}^{(1)}(x) + \mathcal{L}^{(2)}(x) \end{split}$ 画面上部の**「原稿登録へ移動」ボタンをクリック**すると、原稿登録画面へ移動します。

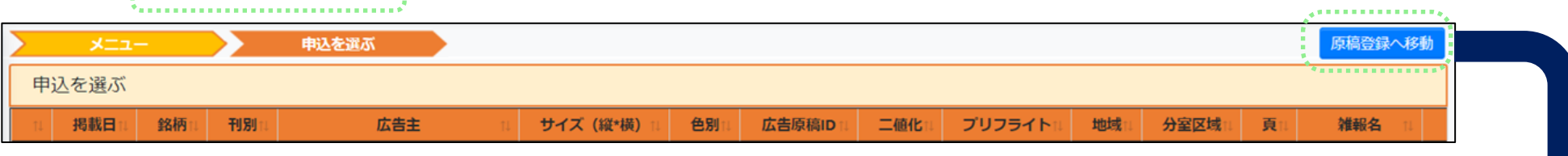

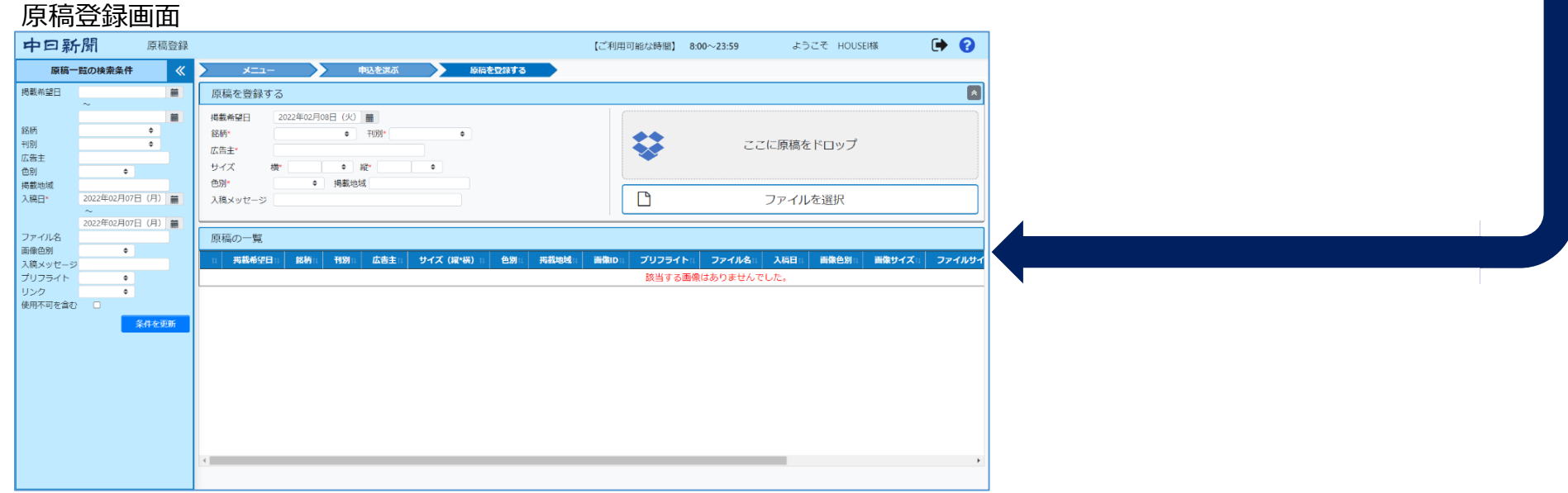

# **5. 先 に 原 稿 を 登 録 す る**

事前に原稿を登録するには、原稿登録画面を利用します。 原稿登録画面は業務メニューの「原稿の登録」をクリックすると表示されます。

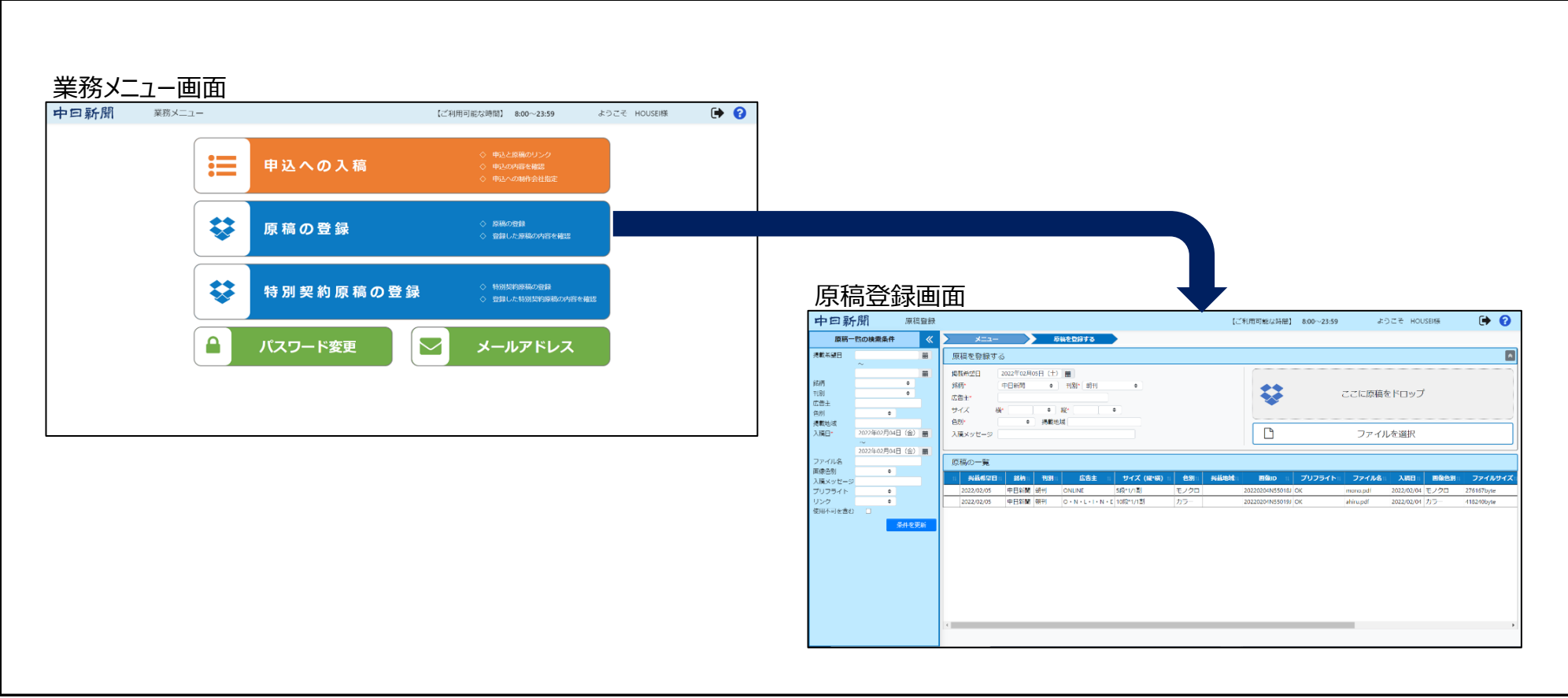

# **5.1 原 稿 登 録**

原稿を登録するには、 画面の上部に表示される登録エリアを操作します。

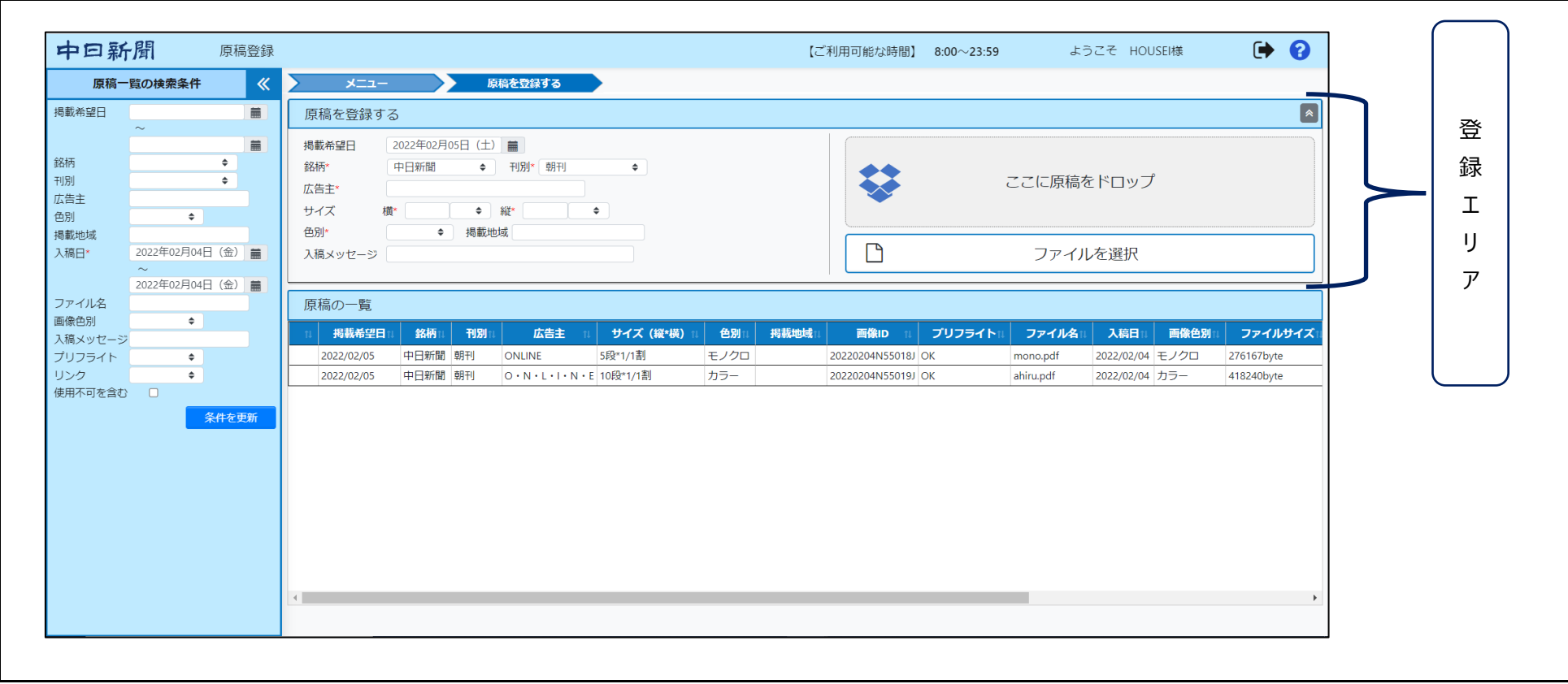

#### (1) 原稿の付属情報。

登録エリア左側に原稿の付属情報が入力できます。

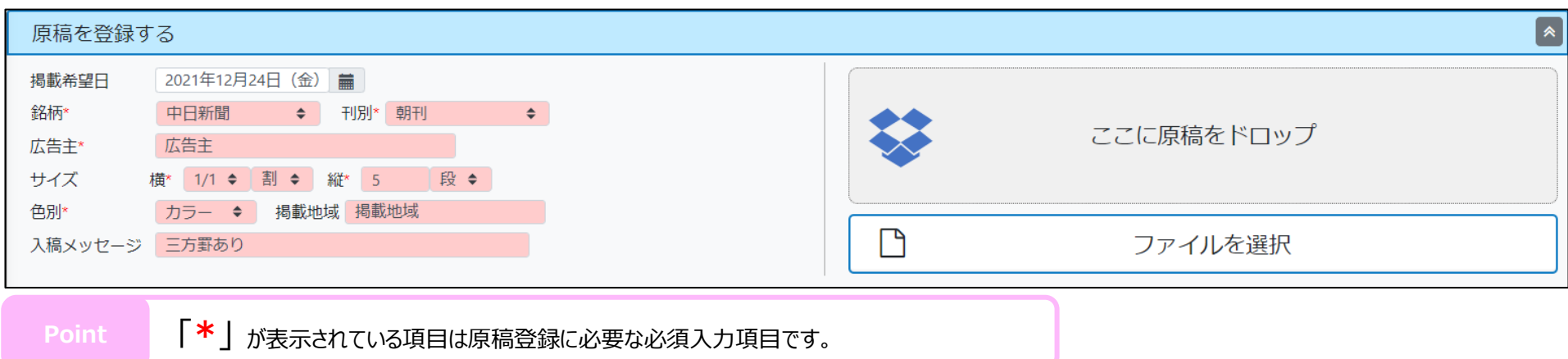

(2) 原稿登録はドラッグアンドドロップ、またはファイル選択ダイアログから選択します。

○ ドラッグアンドドロップ 登録エリア右側の**「ここに原稿をドロップ」**へ**ドラッグアンドドロップ**します。

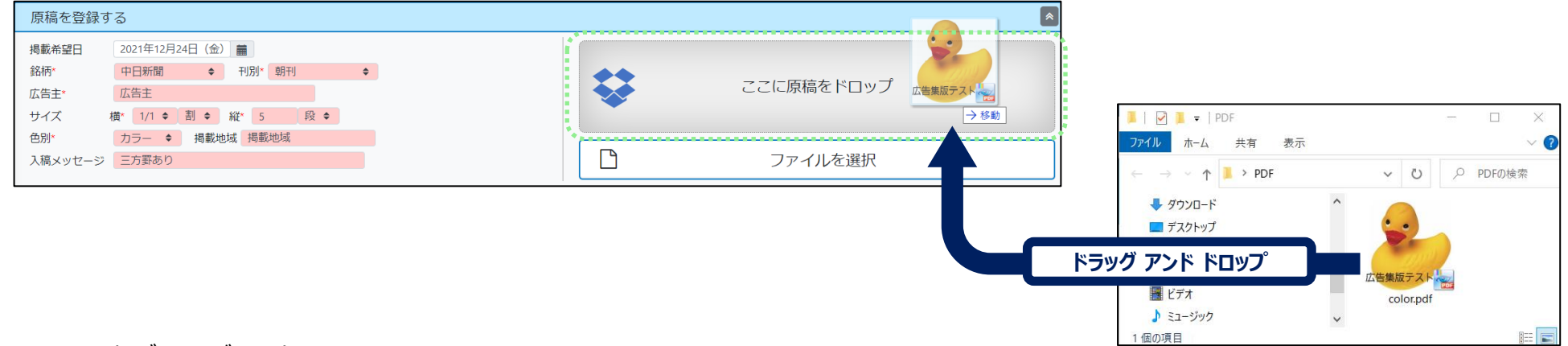

○ ファイル選択ダイアログで選択 登録エリア右側の**「ファイルを選択」をクリック**し、 表示されるファイル選択ダイアログより原稿を選択して**「開く(O)」ボタンをクリック**、または**ファイルをダブルクリック**します。

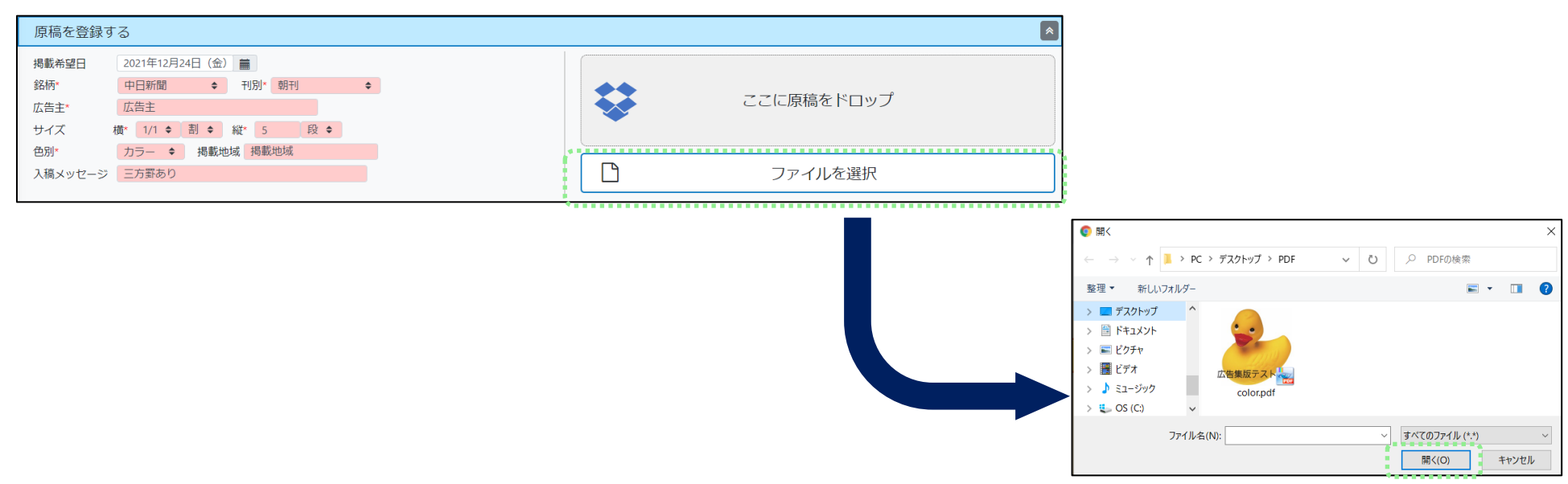

(3) 25頁(2)の操作を行うと確認メッセージが表示されます。

「OK」ボタンをクリックすると、原稿登録を行います。「キャンセル」ボタンをクリックすると、原稿登録は行いません。

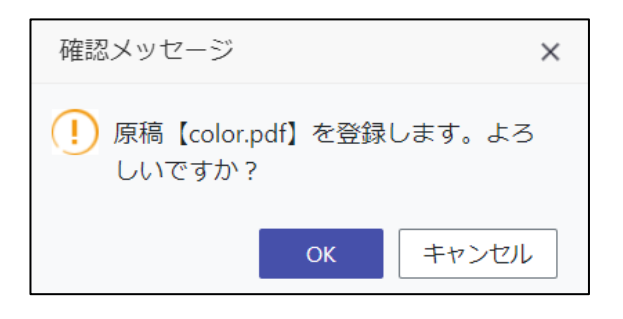

(4) 登録が行われている間は、画面上に処理状況が表示されます。 完了メッセージが表示されるまでお待ちください。

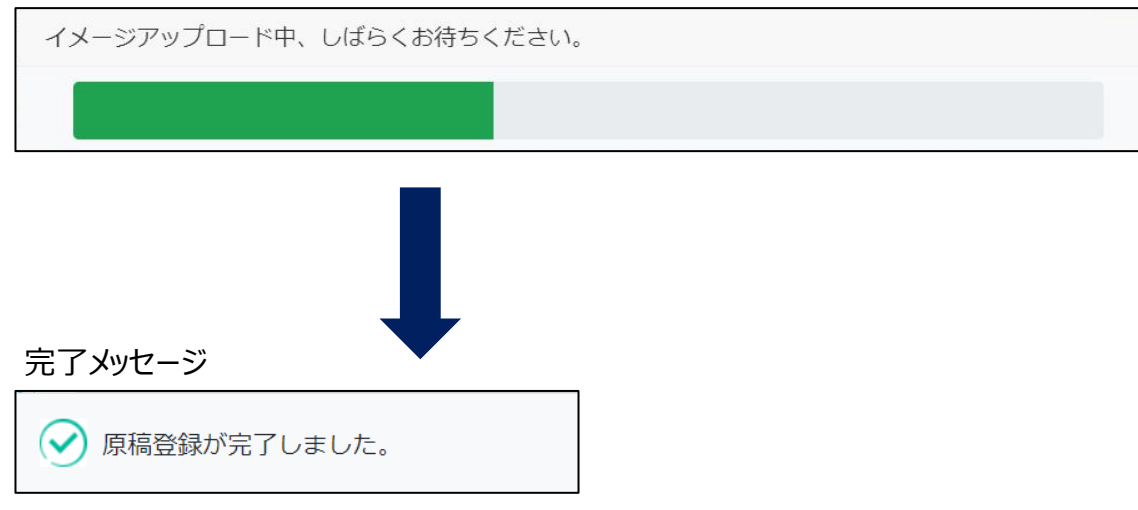

(5) 原稿登録が完了すると、画面下部の「原稿の一覧」が再検索されます。

原稿を登録する操作で表示されるメッセージ

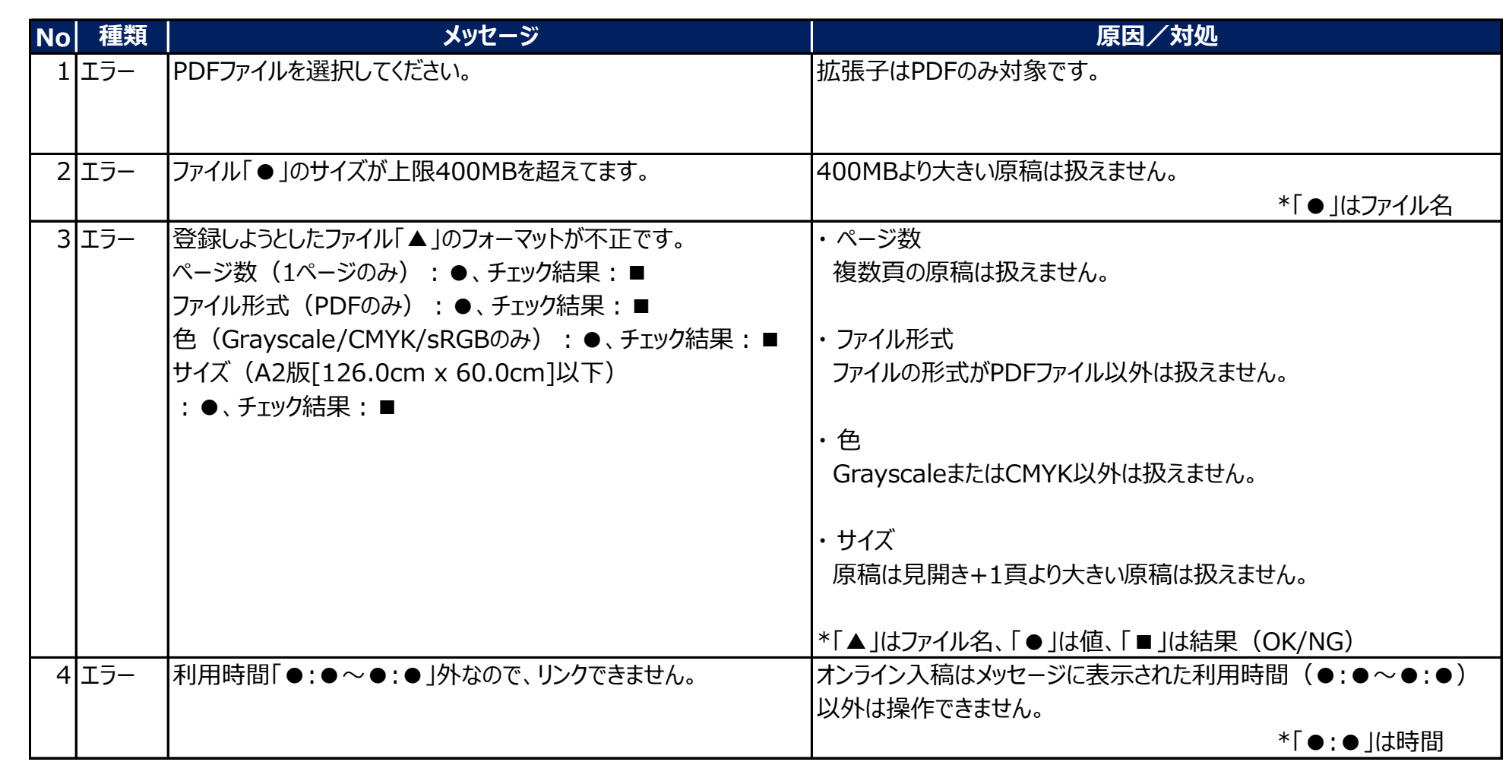

### **5.2 原 稿 を 確 認 す る**

登録された原稿を確認するには、原稿の検索を行い、詳細を参照します。

(1) 原稿登録画面を表示すると、入稿日が当日で使用可能な原稿が画面下部の「原稿の一覧」に表示されます。

一覧に確認対象の原稿がない場合や絞り込みを行う場合は検索します。

検索は画面左側の「原稿一覧の検索条件」を指定して**「条件を更新」ボタンをクリック**することで、一覧が更新されます。

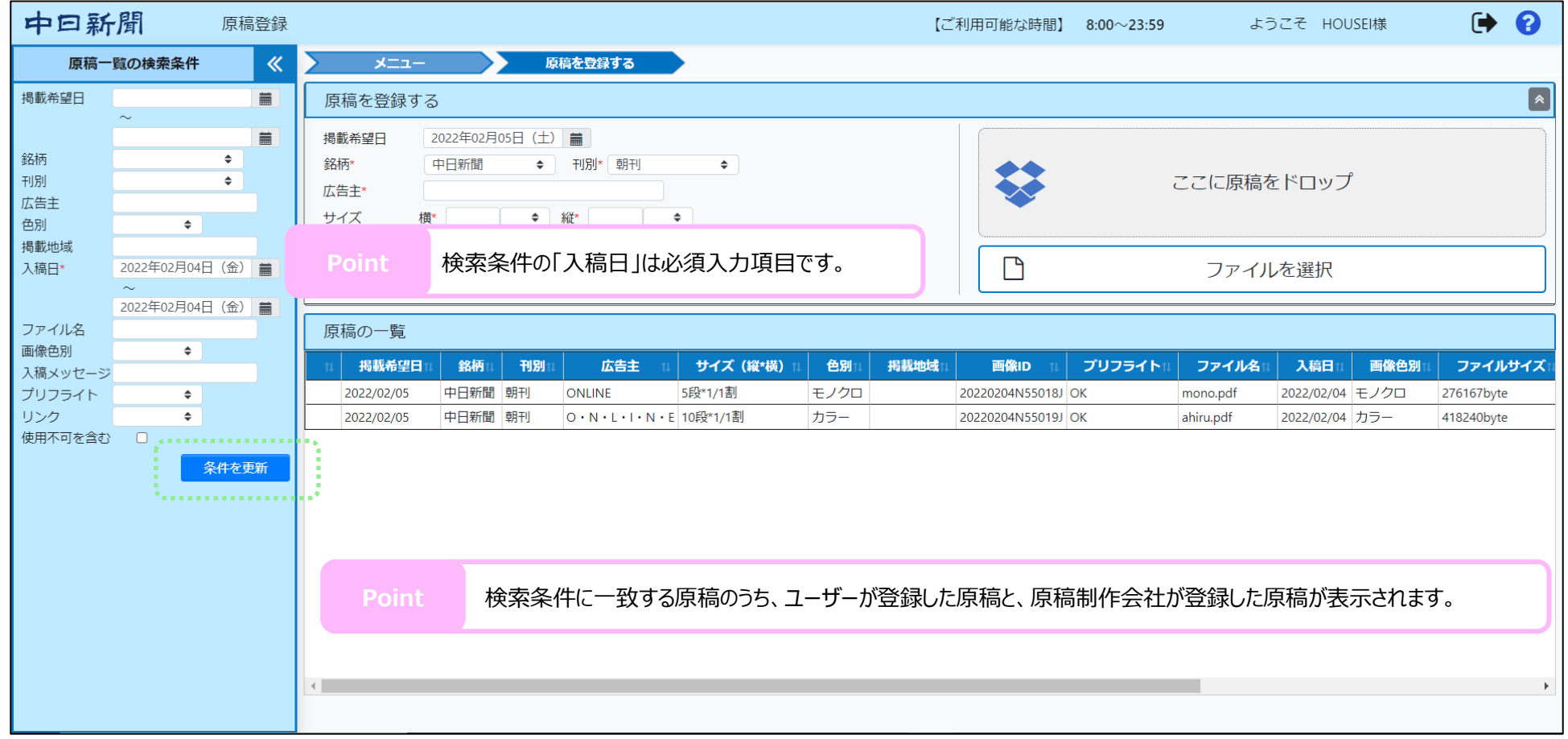

\* 一覧の検索結果が200件を超えた場合には確認メッセージが表示されます。 全て表示するときは「OK」ボタン、200件までの表示とするときは「キャンセル」ボタンをクリックしてください。

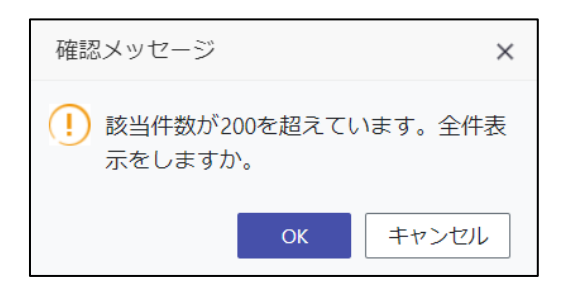

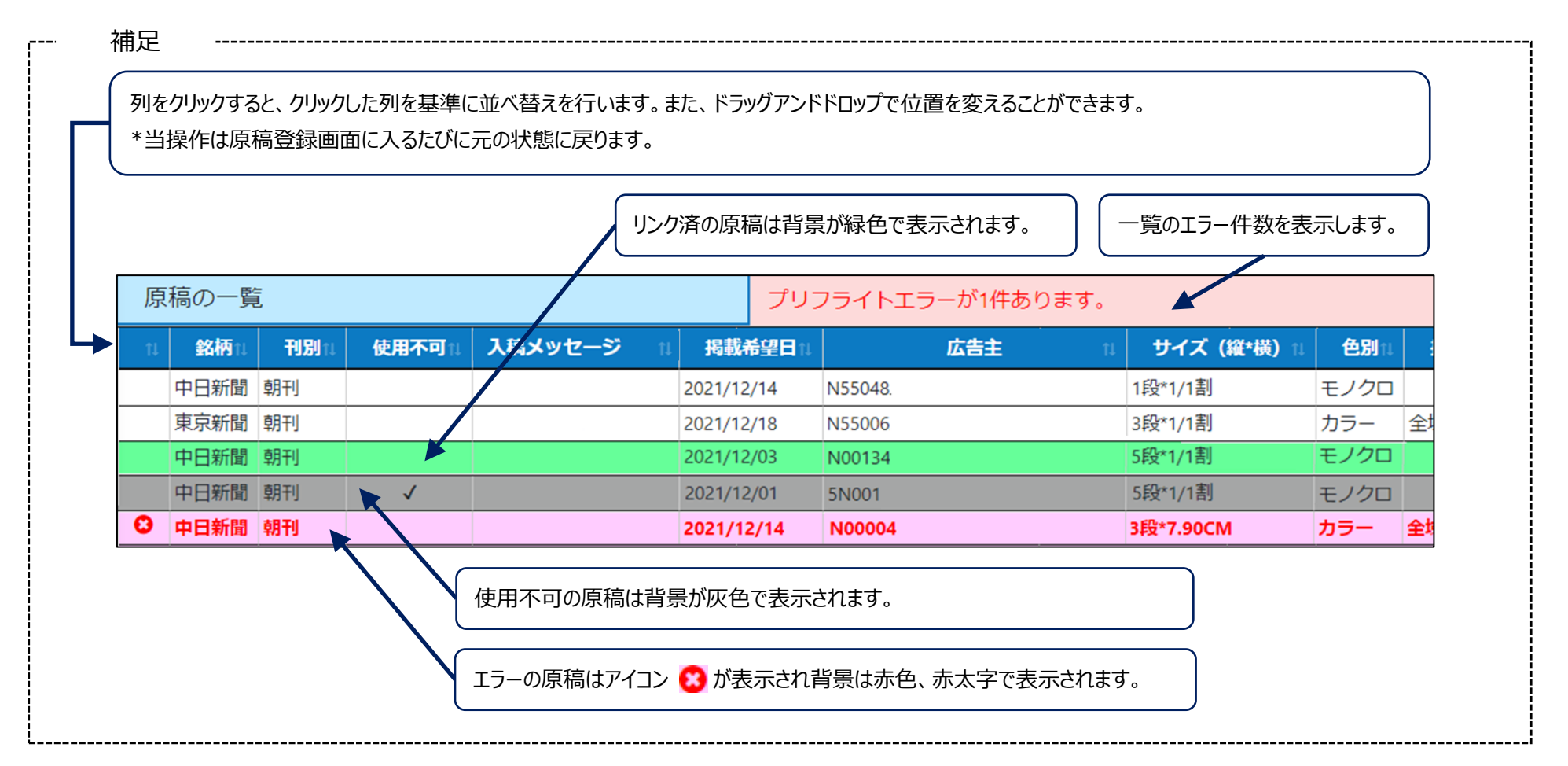

(2) 「原稿の一覧」より確認対象の原稿をダブルクリックすると、画面が切り替わりその原稿の情報とプリフライト結果が表示されます。 原稿の情報は変更することができます。変更操作については次章に記載します。

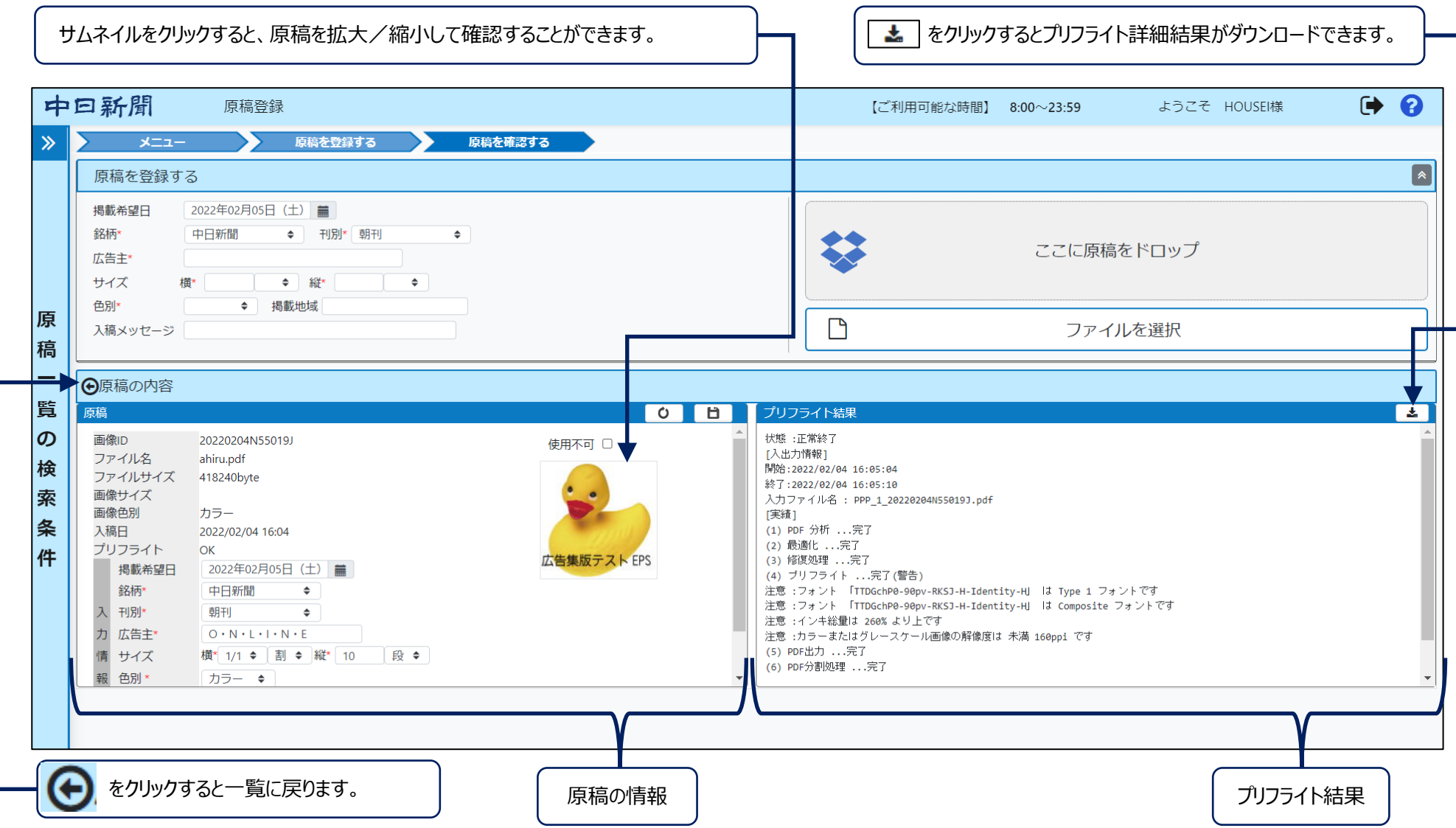

#### プリフライトエラーが発生すると、プリフライト結果にエラー内容が表示されます。 また、原稿情報の「プリフライト」に「NG」、サムネイルにはプリフライトエラーの画像が表示されます。

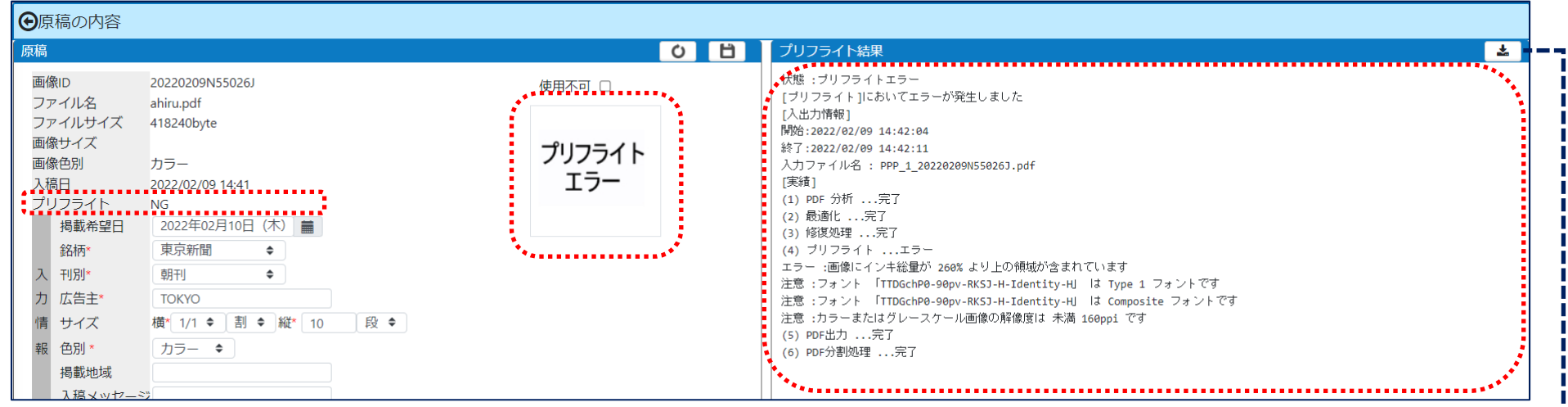

#### プリフライト結果やプリフライト詳細結果を確認して、原稿を修正してください。

補足

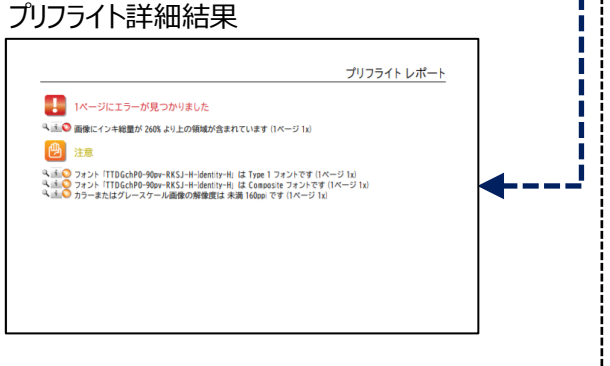

#### **5.3 原 稿 の 情 報 を 変 更 す る**

原稿の内容のうち、原稿登録時に入力した付属情報と、原稿の使用可能/不可について変更ができます。

\* 申込とリンクされた原稿は情報を変更することができません。

(1) 付属情報を変更する場合は、「入力情報」の項目を入力または選択して変更します。

使用可能/不可は、右上の「使用不可」を使用可能にする場合はチェックを外し、使用不可にする場合はチェックを付けてください。 情報を変更したら、 **トロ ボタンをクリック**します。

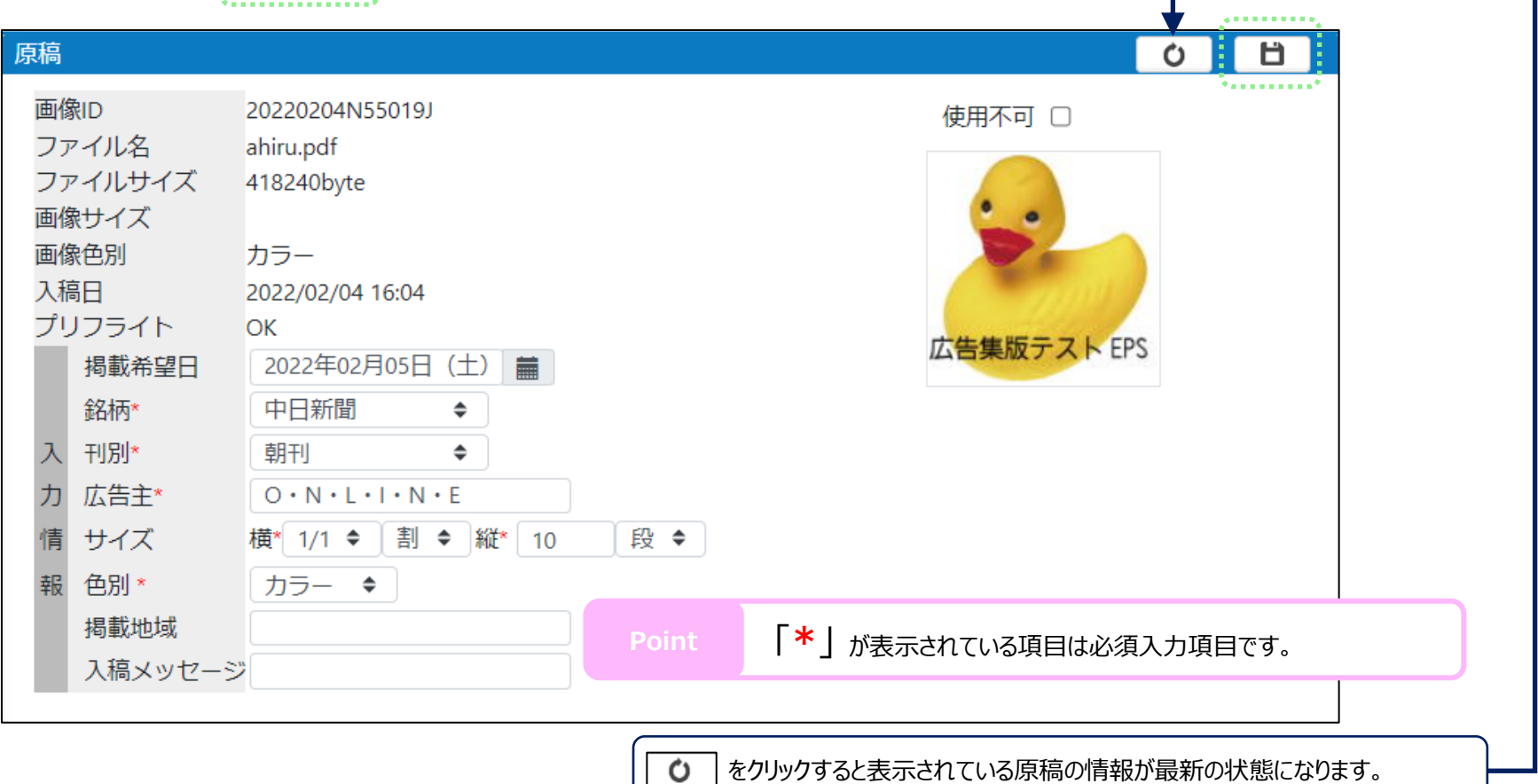

#### (2) 32頁(1)の操作を行うと確認メッセージが表示されます。

「OK」ボタンをクリックすると、変更内容を保存します。「キャンセル」ボタンをクリックすると、変更内容は保存されません。

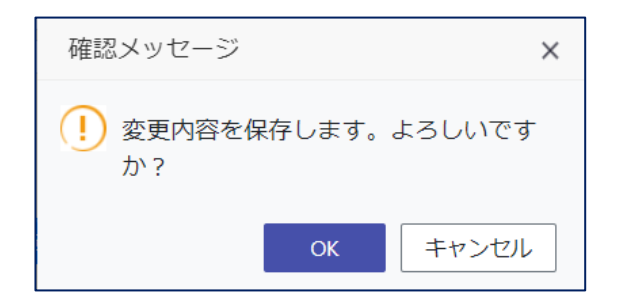

# **5.4 そ の 他**

(1) ナビゲーションエリア

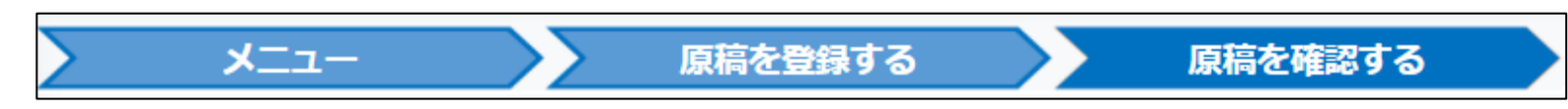

画面上部に表示しているナビゲーションエリアをクリックしたときの振る舞いについて記載します。 メニューの色が ■ のときのみクリックできます。

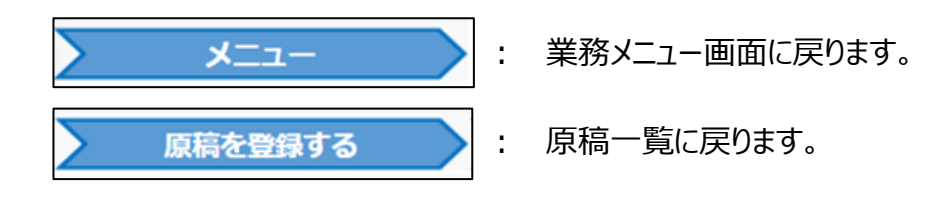

#### (2) 登録エリアの開閉

#### 画面上部の登録エリアは、開閉できます。

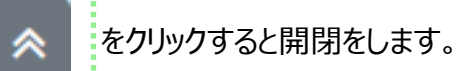

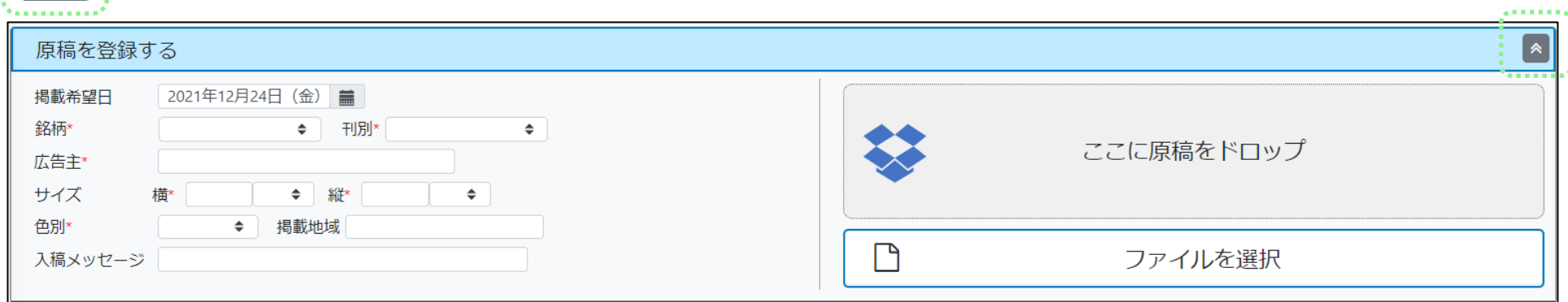

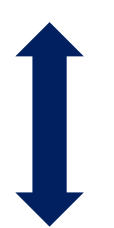

#### $\boxed{\ast}$ 原稿を登録する

(3) 検索条件の開閉

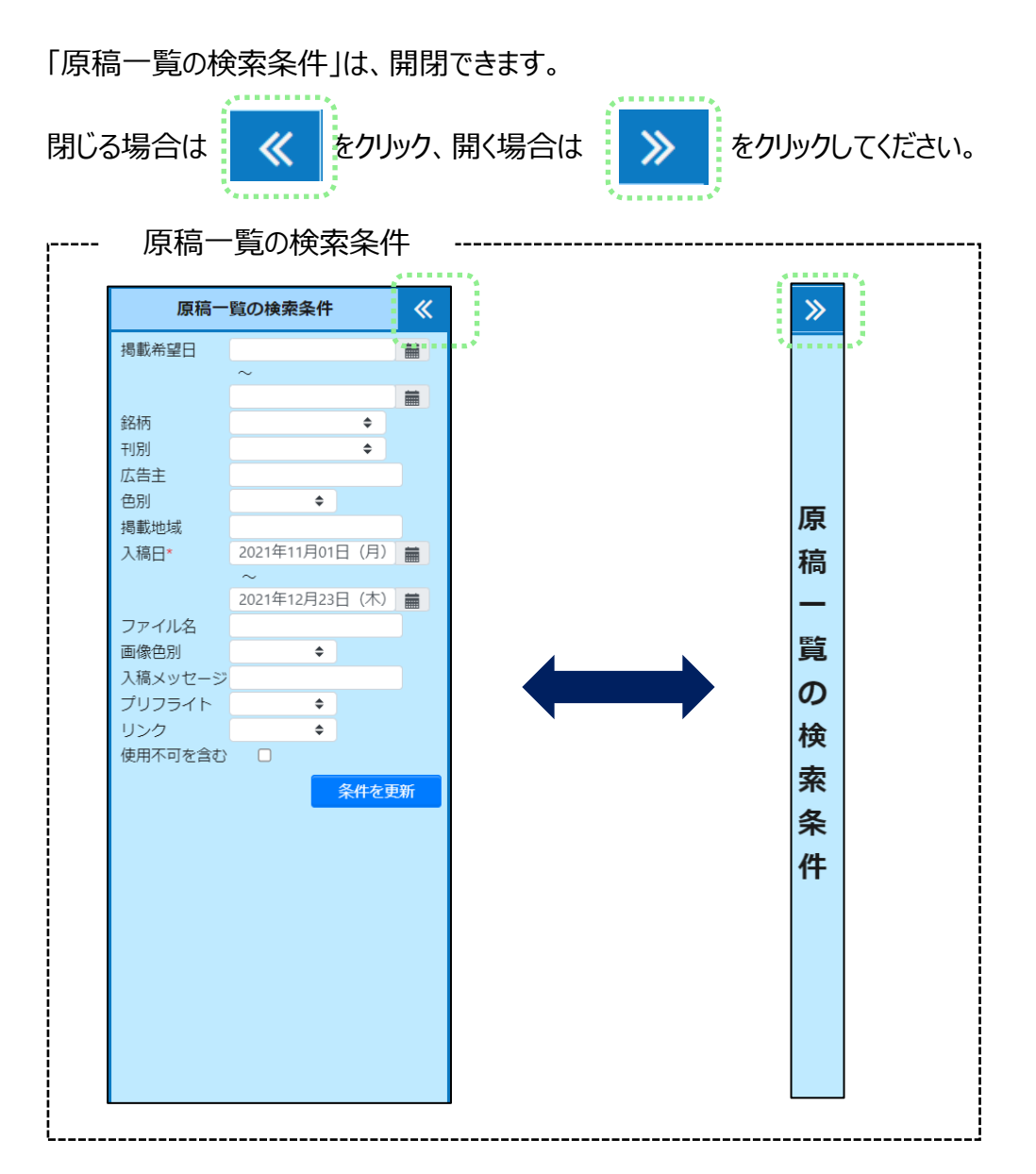

## **6. 特 別 契 約 の 原 稿 を 登 録 す る**

特別契約の原稿を登録するには、特契原稿登録画面を利用します。 特契原稿登録画面は業務メニューの「特別契約原稿の登録」をクリックすると表示されます。

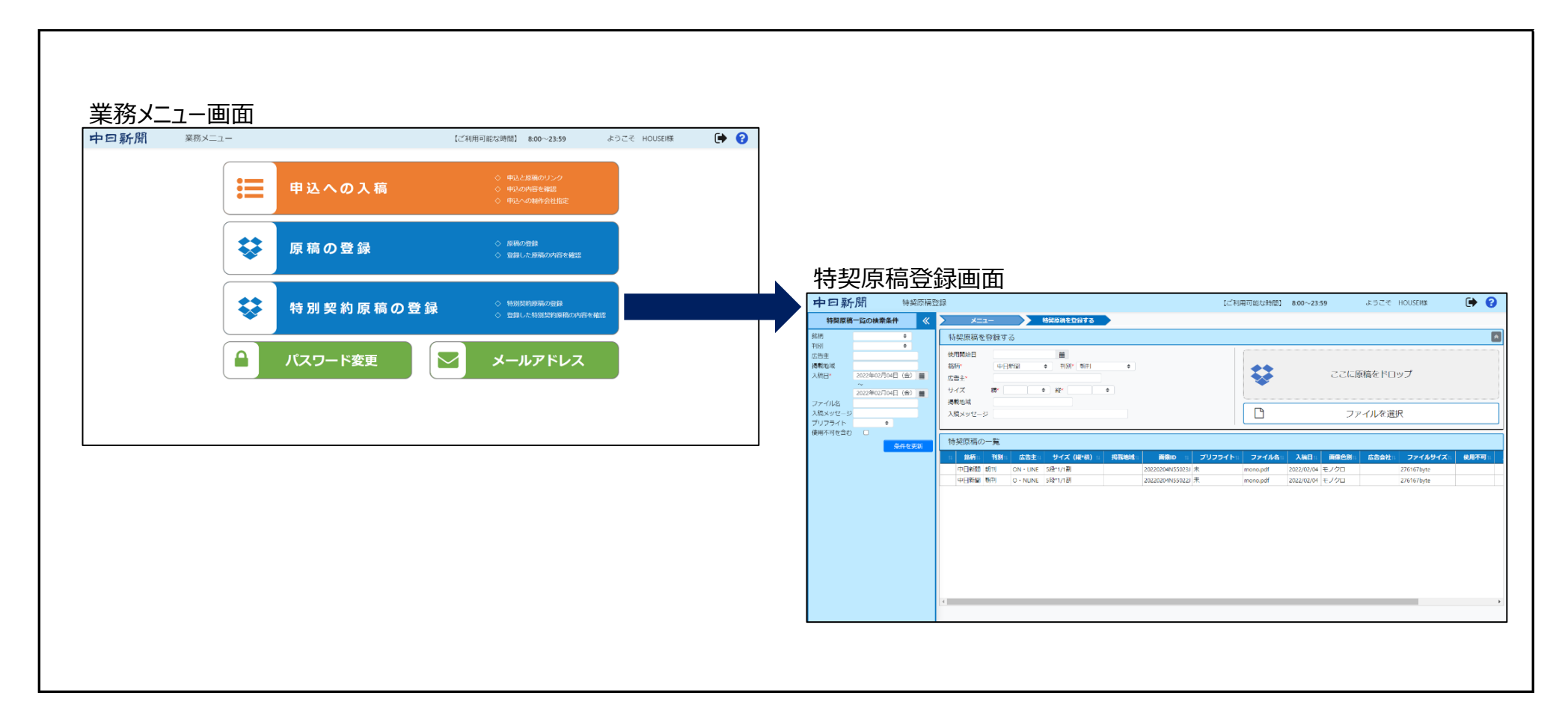

 $\mathcal{A}^{\text{max}}$ 

# **6.1 特 別 契 約 原 稿 登 録**

原稿を登録するには、 画面の上部に表示される登録エリアを操作します。

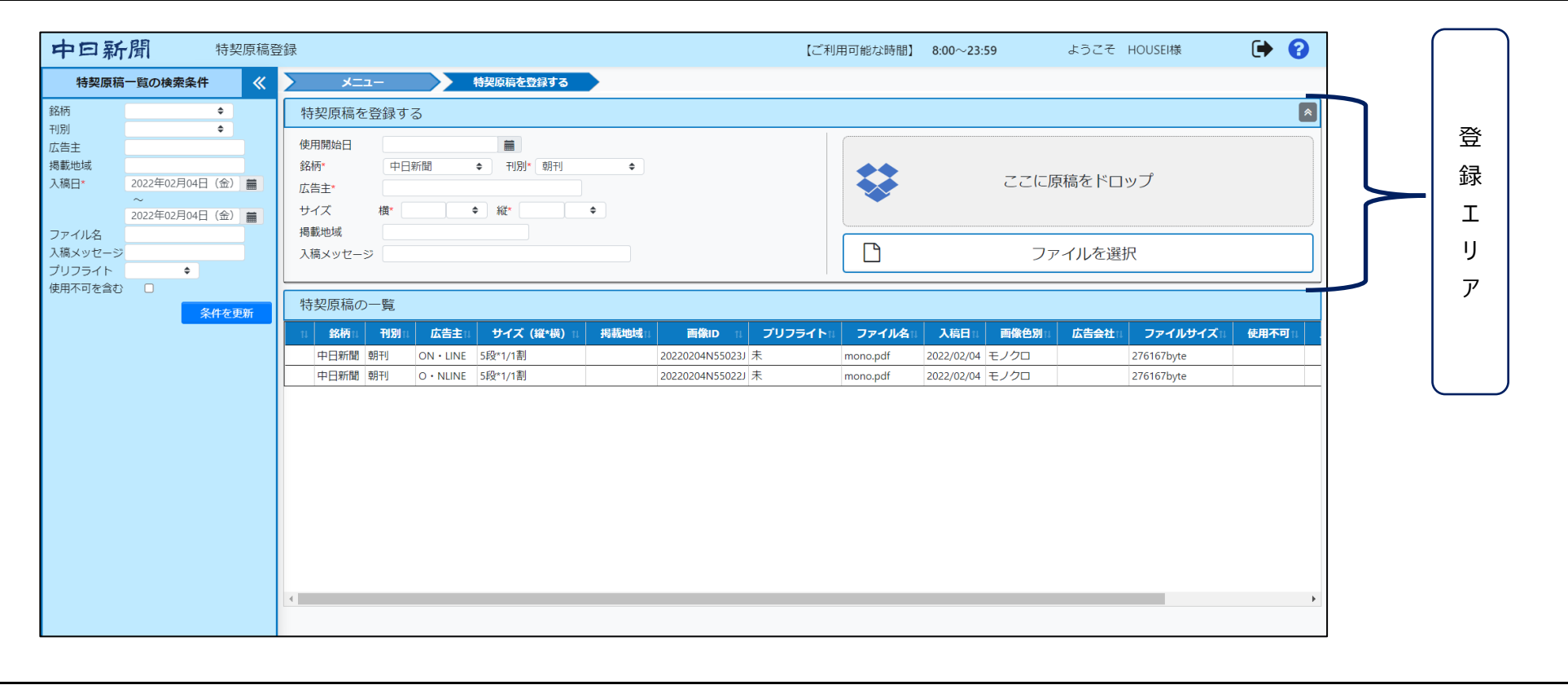

- 42 -

#### (1) 原稿の付属情報。

登録エリア左側に原稿の付属情報が入力できます。

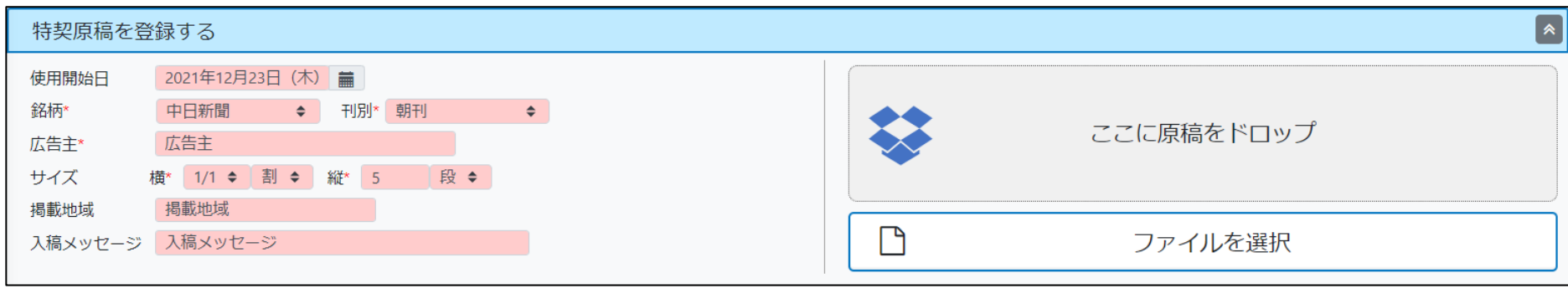

 $\overline{\phantom{a}}$ 

# **Point** 「**\***」 が表示されている項目は原稿登録に必要な必須入力項目です。

(2) 原稿登録はドラッグアンドドロップ、またはファイル選択ダイアログから選択します。

○ ドラッグアンドドロップ 登録エリア右側の**「ここに原稿をドロップ」**へ**ドラッグアンドドロップ**します。

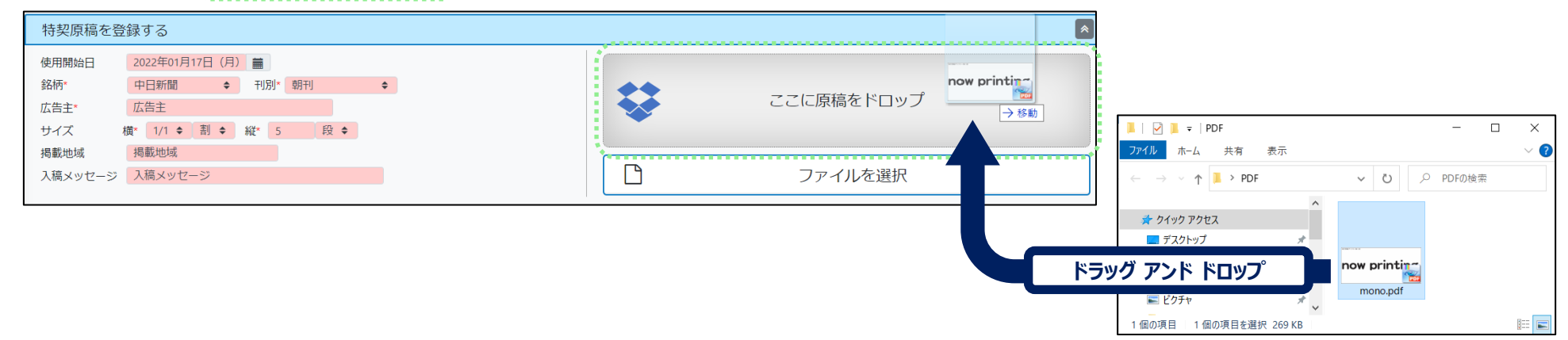

 $\mathcal{A}$ 

○ ファイル選択ダイアログで選択

登録エリア右側の**「ファイルを選択」をクリック**し、

表示されるファイル選択ダイアログより原稿を選択して**「開く(O)」ボタンをクリック**、または**ファイルをダブルクリック**します。

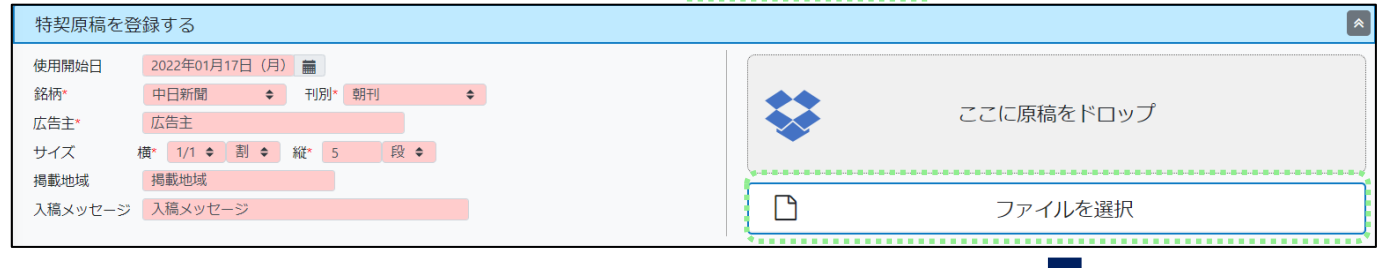

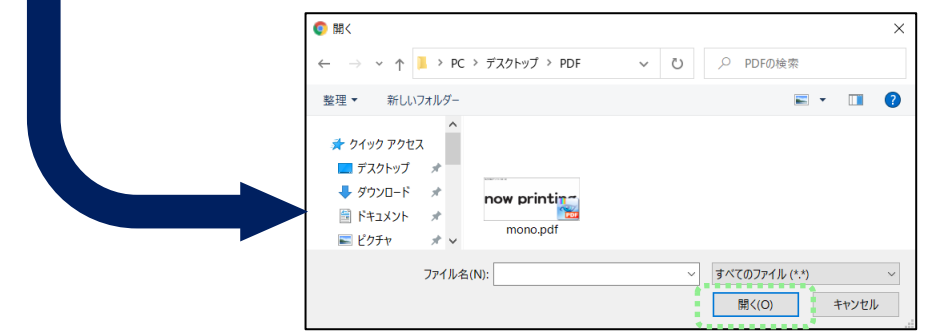

(3) 40頁(2)の操作を行うと確認メッセージが表示されます。

「OK」ボタンをクリックすると、原稿登録を行います。「キャンセル」ボタンをクリックすると、原稿登録は行いません。

 $\overline{a}$   $\overline{a}$ 

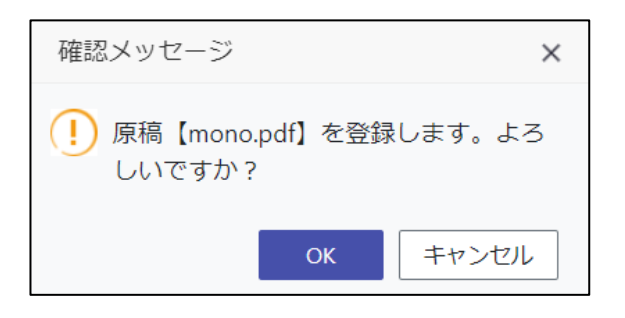

(4) 登録が行われている間は、画面上に処理状況が表示されます。 完了メッセージが表示されるまでお待ちください。

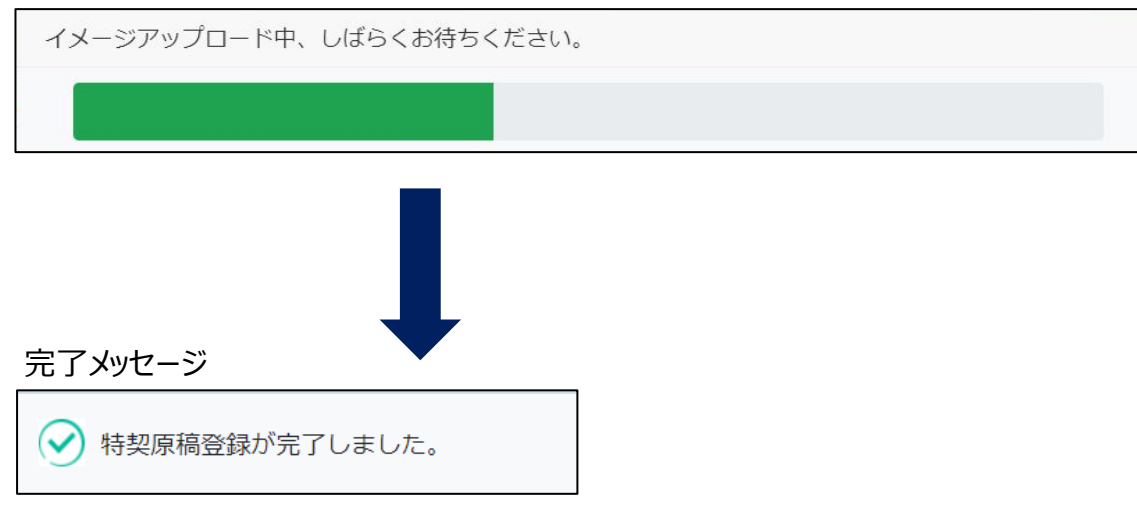

(5) 原稿登録が完了すると、画面下部の「特契原稿の一覧」が再検索されます。

原稿を登録する操作で表示されるメッセージ

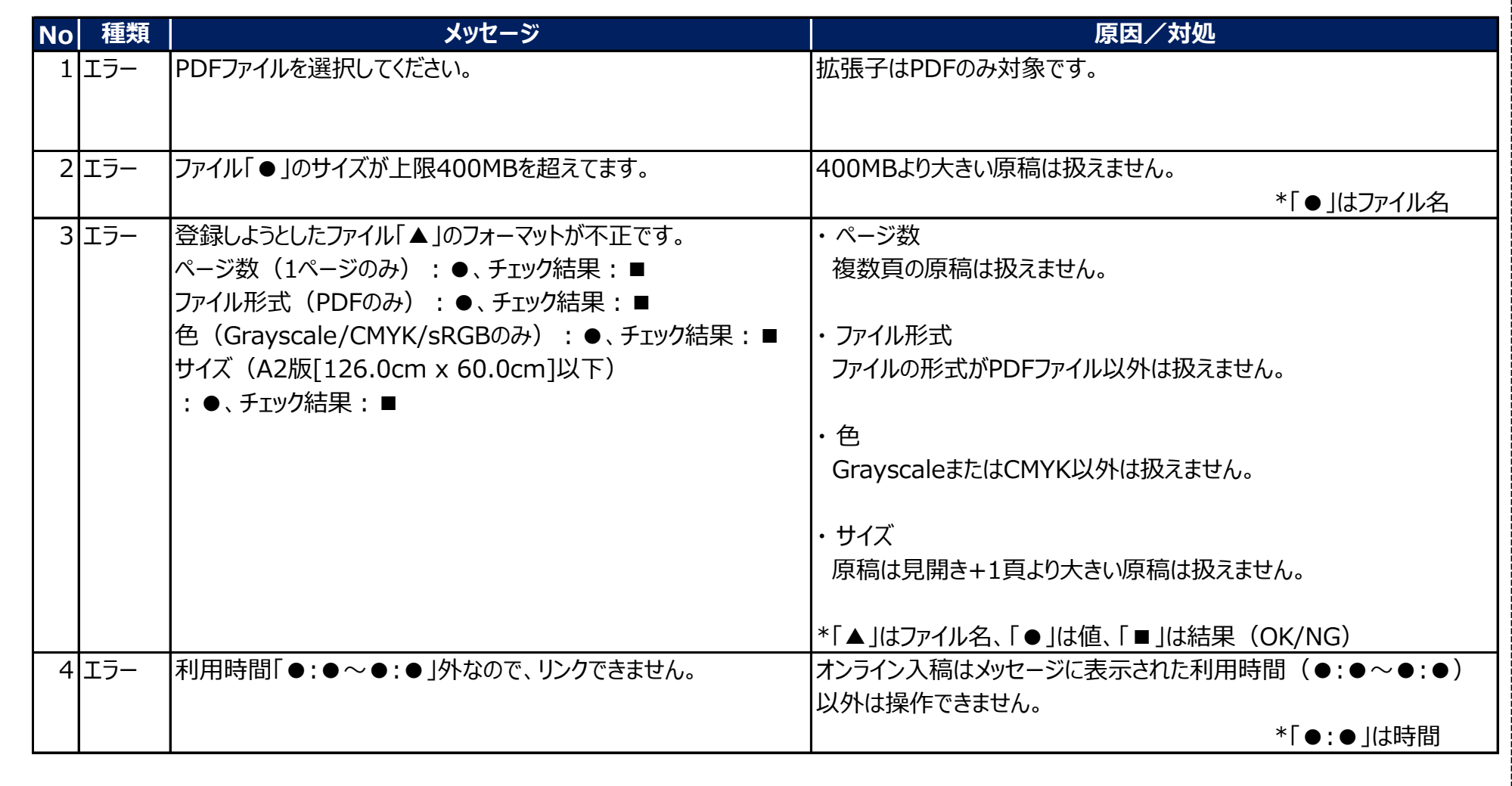

 $\overline{\phantom{a}}$ 

### **6.2 特 別 契 約 の 原 稿 を 確 認 す る**

登録された原稿を確認するには、原稿の検索を行い、詳細を参照します。

(1) 特契原稿登録画面を表示すると、入稿日が当日で使用可能な原稿が画面下部の「特契原稿の一覧」に表示されます。

一覧に確認対象の原稿がない場合や絞り込みを行う場合は検索します。 検索は画面左側の「特契原稿一覧の検索条件」を指定して**「条件を更新」ボタンをクリック**することで、一覧が更新されます。

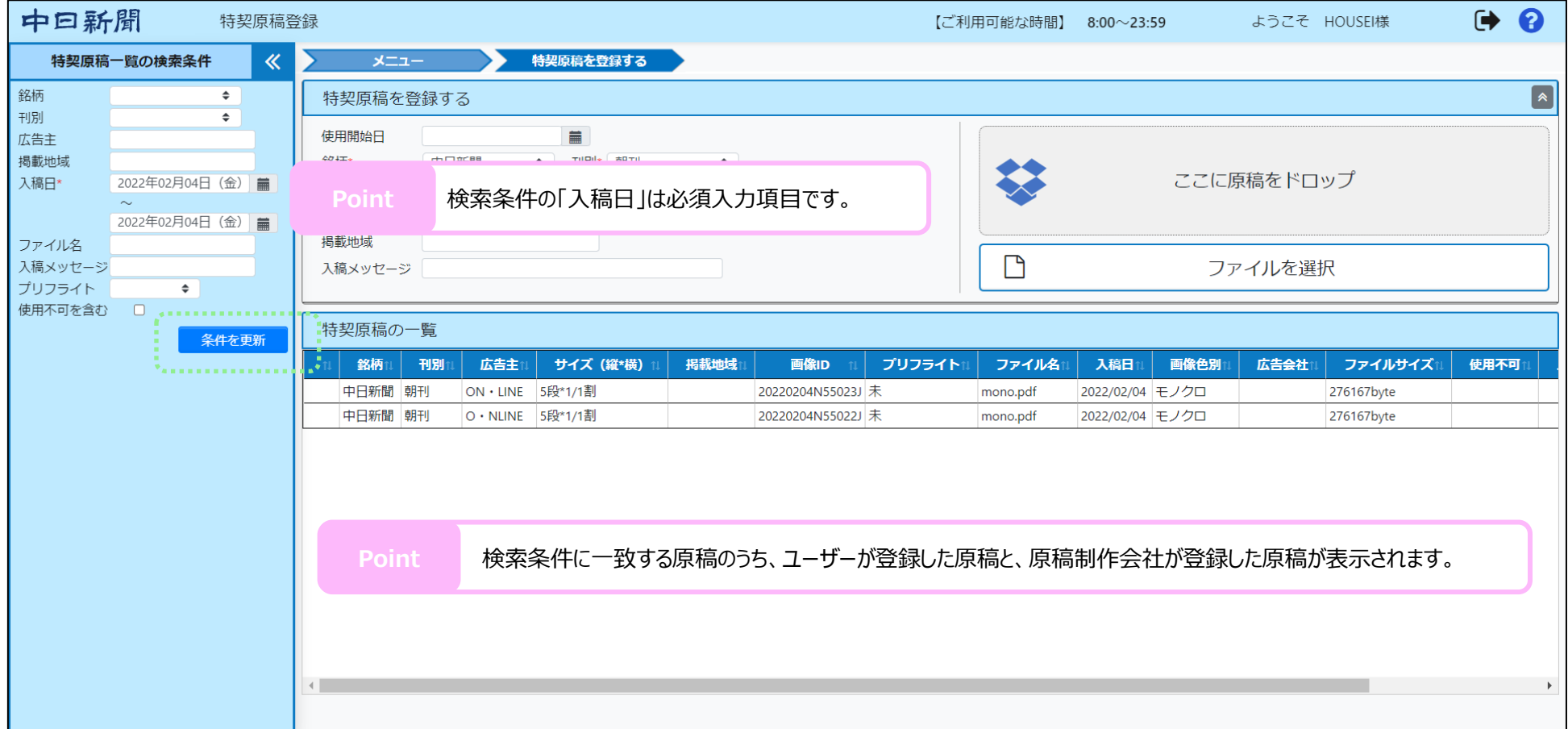

- 47 -

\* 一覧の検索結果が200件を超えた場合には確認メッセージが表示されます。 全て表示するときは「OK」ボタン、200件までの表示とするときは「キャンセル」ボタンをクリックしてください。

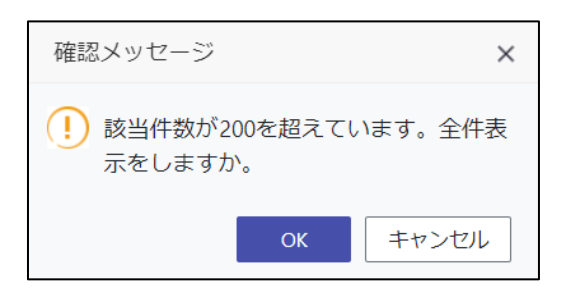

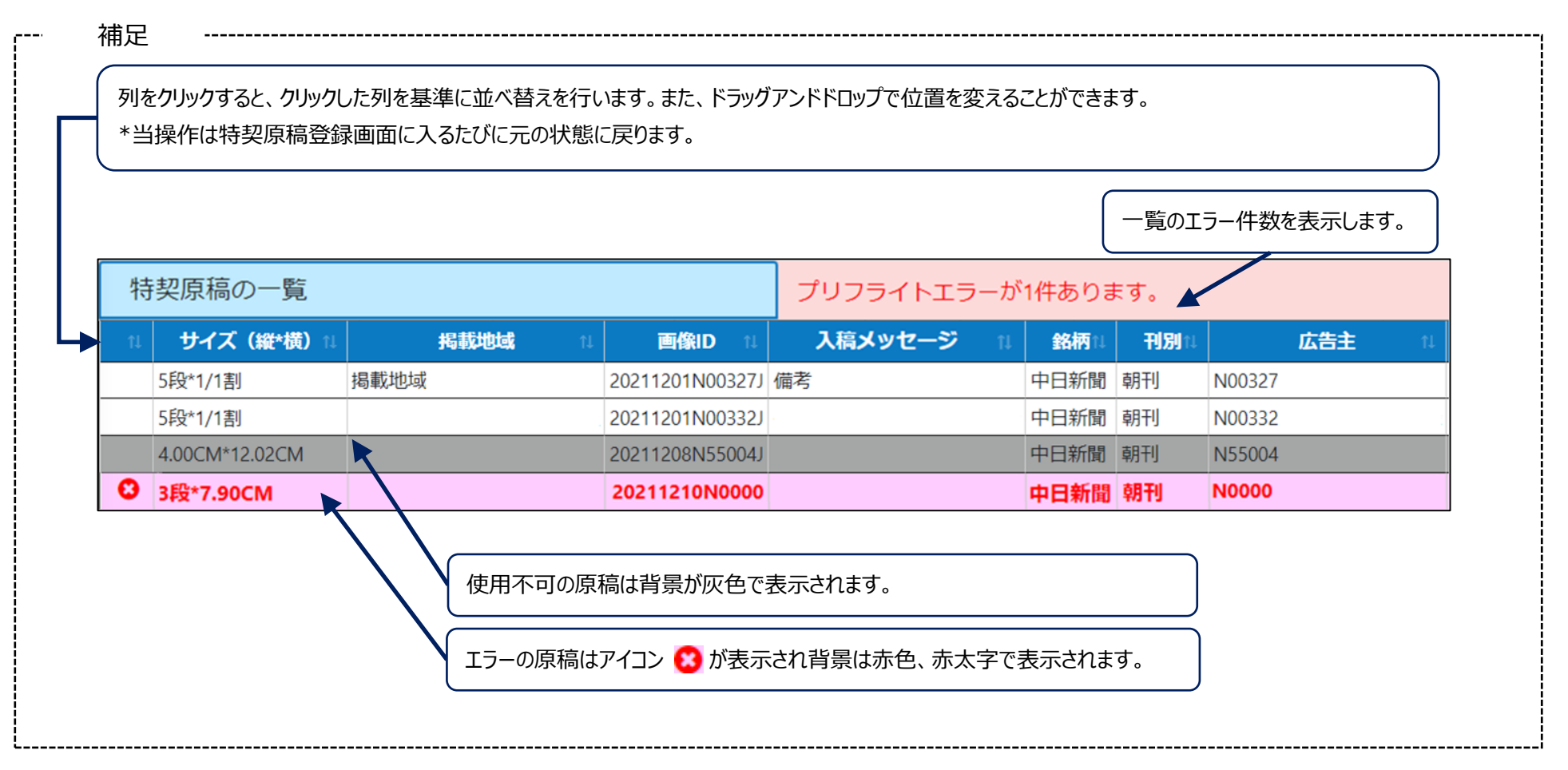

 $\overline{18}$ 

(2) 「特契原稿の一覧」より確認対象の原稿をダブルクリックすると、画面が切り替わりその原稿の情報とプリフライト結果が表示されます。 原稿の情報は変更することができます。変更操作については次章に記載します。

 $\overline{4}$ 

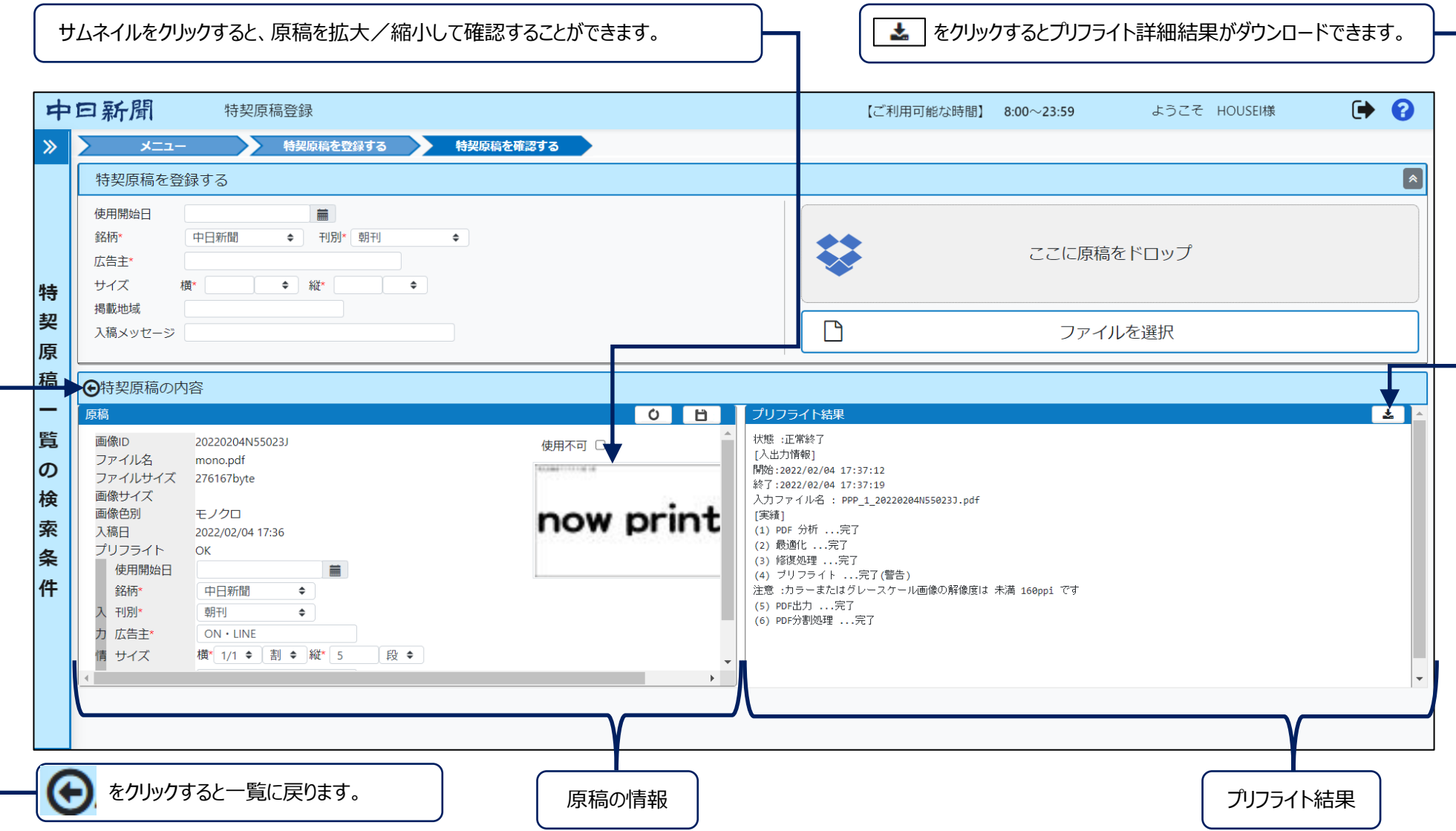

#### プリフライトエラーが発生すると、プリフライト結果にエラー内容が表示されます。 また、原稿情報の「プリフライト」に「NG」、サムネイルにはプリフライトエラーの画像が表示されます。

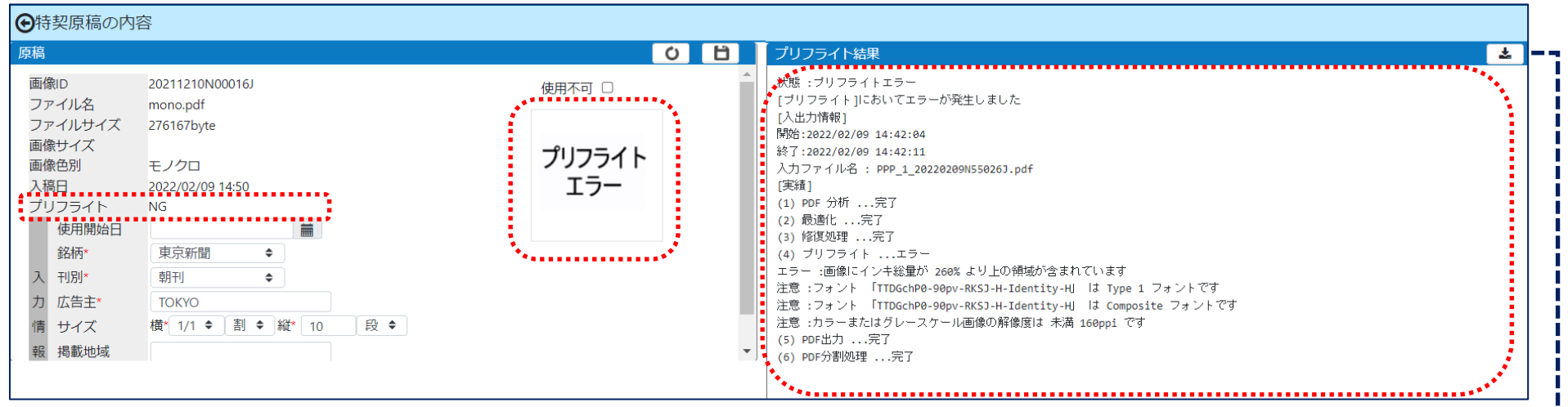

- 50 -

プリフライト結果やプリフライト詳細結果を確認して、原稿を修正してください。

補足

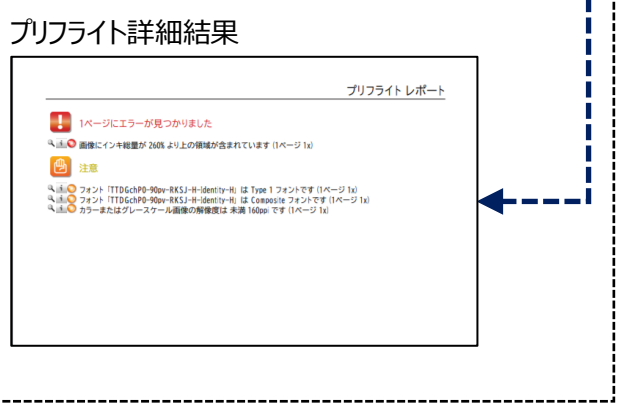

#### **6.3 特 別 契 約 の 原 稿 の 情 報 を 変 更 す る**

原稿の内容のうち、原稿登録時に入力した付属情報と、原稿の使用可能/不可について変更ができます。

(1) 付属情報を変更する場合は、「入力情報」の項目を入力または選択して変更します。 使用可能/不可は、右上の「使用不可」を使用可能にする場合はチェックを外し、使用不可にする場合はチェックを付けてください。 情報を変更したら、 **トロ ボタンをクリック**します。

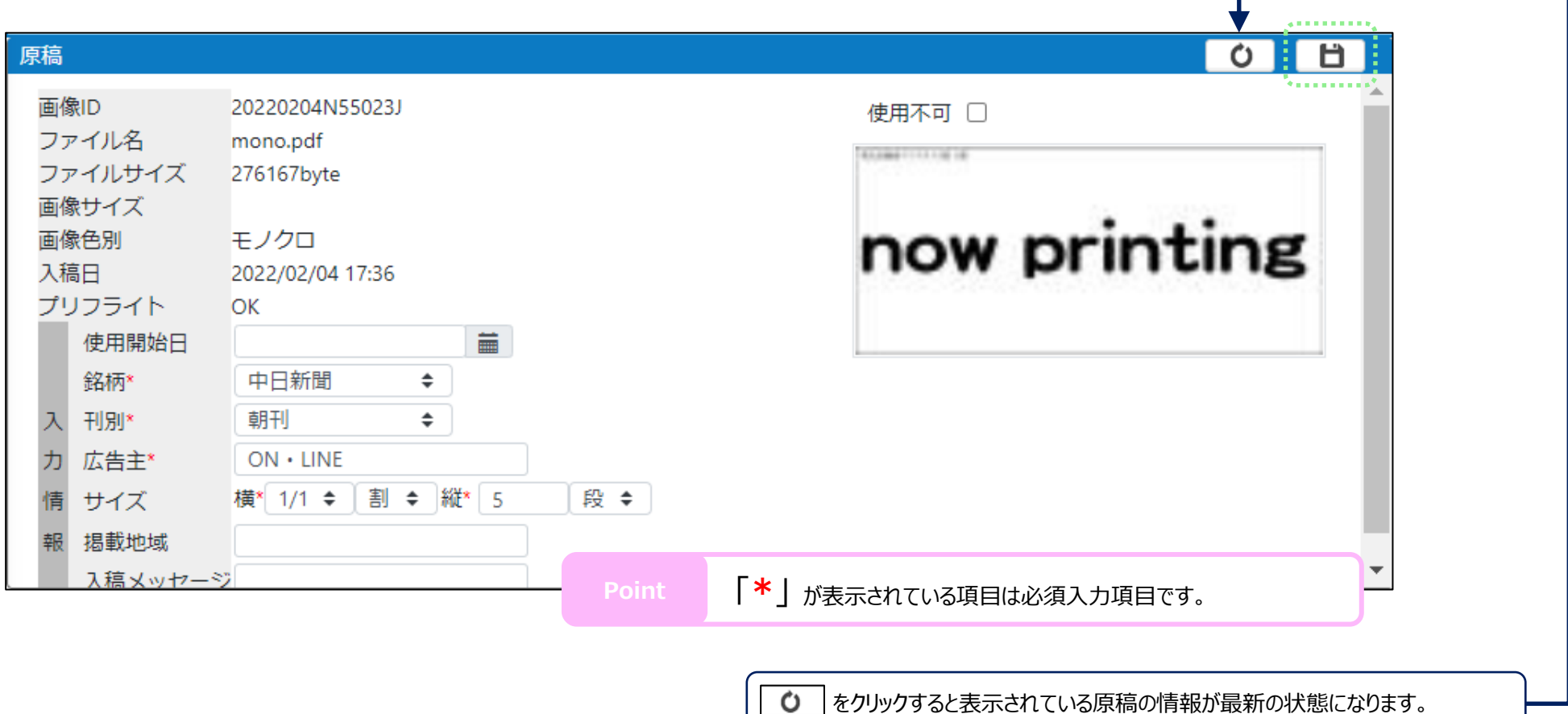

- 51 -

#### (2) 47頁(1)の操作を行うと確認メッセージが表示されます。

「OK」ボタンをクリックすると、変更内容を保存します。「キャンセル」ボタンをクリックすると、変更内容は保存されません。

 $-$ 

![](_page_53_Picture_2.jpeg)

**6.4 そ の 他**

(1) ナビゲーションエリア

![](_page_54_Picture_2.jpeg)

- 53 -

画面上部に表示しているナビゲーションエリアをクリックしたときの振る舞いについて記載します。 メニューの色が ■ のときのみクリックできます。

![](_page_54_Picture_4.jpeg)

#### (2) 登録エリアの開閉

#### 画面上部の登録エリアは、開閉できます。

![](_page_55_Picture_2.jpeg)

![](_page_55_Picture_31.jpeg)

 $\alpha$ 

![](_page_55_Picture_5.jpeg)

![](_page_55_Picture_32.jpeg)

![](_page_56_Figure_1.jpeg)

# **7. ロ グ イ ン す る パ ス ワ ー ド を 変 更 す る**

ログインするパスワードを変更するには、パスワード変更画面を利用します。 パスワード画面は業務メニューの「パスワード変更」をクリックすると表示されます。

![](_page_57_Picture_53.jpeg)

# **7.1 パスワードを変更する**

### (1) パスワードを変更するには、「現在のパスワード」、「新しいパスワード」、「新しいパスワード(確認)」を入力して、 **「変更内容を保存」ボタンをクリック**してください。

![](_page_58_Picture_49.jpeg)

(2) 「変更内容を保存」ボタンをクリックすると確認メッセージが表示されます。

「OK」ボタンをクリックすると、パスワードが変更されます。「キャンセル」ボタンをクリックすると、パスワードは変更されません。

![](_page_59_Picture_2.jpeg)

# **8. メ ー ル ア ド レ ス を 変 更 す る**

メールアドレスを変更するには、メールアドレス変更画面を利用します。 メールアドレス変更画面は業務メニューの「メールアドレス」をクリックすると表示されます。

![](_page_60_Picture_49.jpeg)

- 59 -

#### (1) メールアドレスを変更するには、「新しいメールアドレス」、「新しいメールアドレス (確認) 」を入力して、 **「変更内容を保存」ボタンをクリック**してください。

![](_page_61_Picture_61.jpeg)

- 60 -

(2) 「変更内容を保存」ボタンをクリックすると確認メッセージが表示されます。

「OK」ボタンをクリックすると、メールアドレスが変更されます。「キャンセル」ボタンをクリックすると、メールアドレスは変更されません。

 $\sim$   $\sim$ 

![](_page_62_Picture_2.jpeg)

# **9. 各 部 連 絡 先**

改稿・再入稿などの際は下記担当部にご連絡下さい。

#### ■中日新聞社

![](_page_63_Picture_59.jpeg)

※操作についてご不明な点等につきましても、上記担当部にご相談ください。